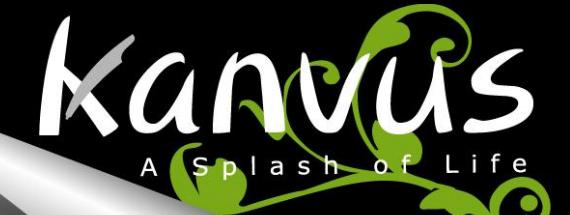

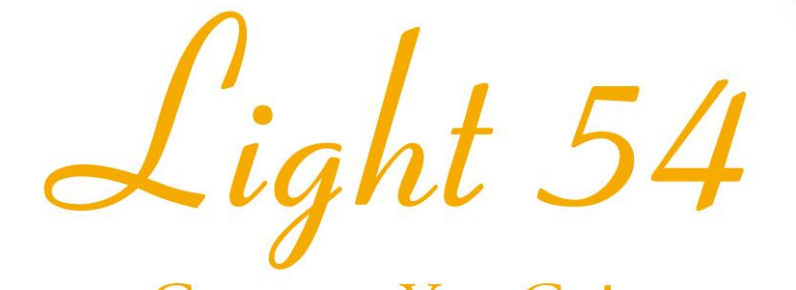

# Create as You Go!  $-\nabla$ ニュアル Windows

& Macintosh

V1.02

**目 次 次** 

Kanvus

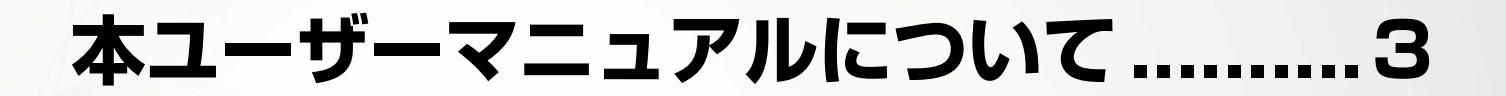

# **本マニュアルに関する注意 ................4**

**安全情報..........................................4** 

**お手入れと清掃 ................................5** 

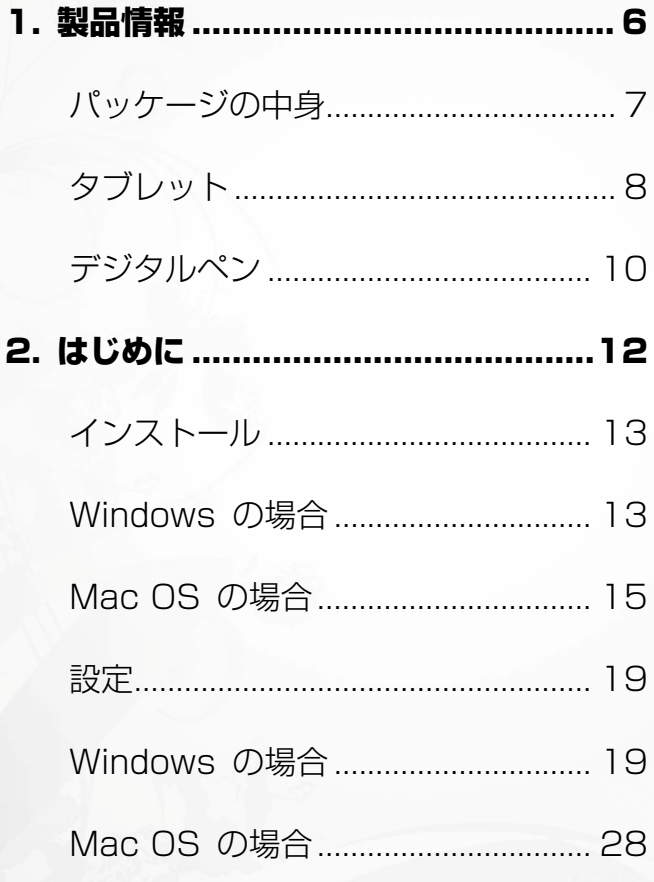

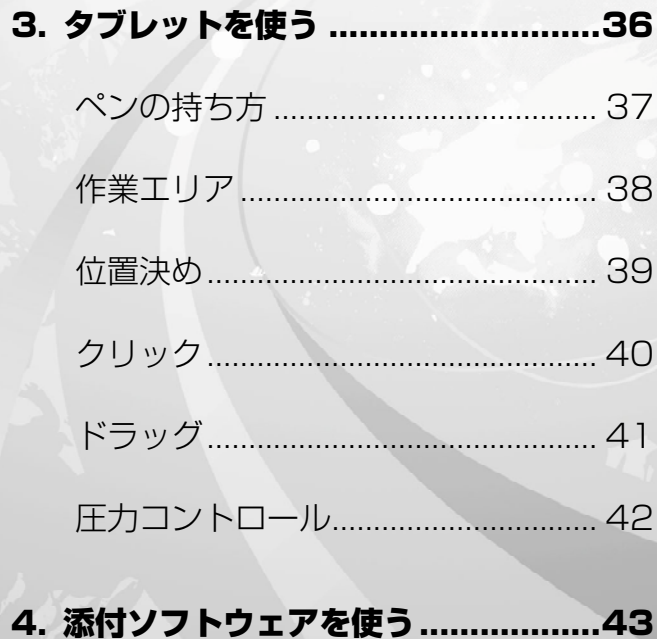

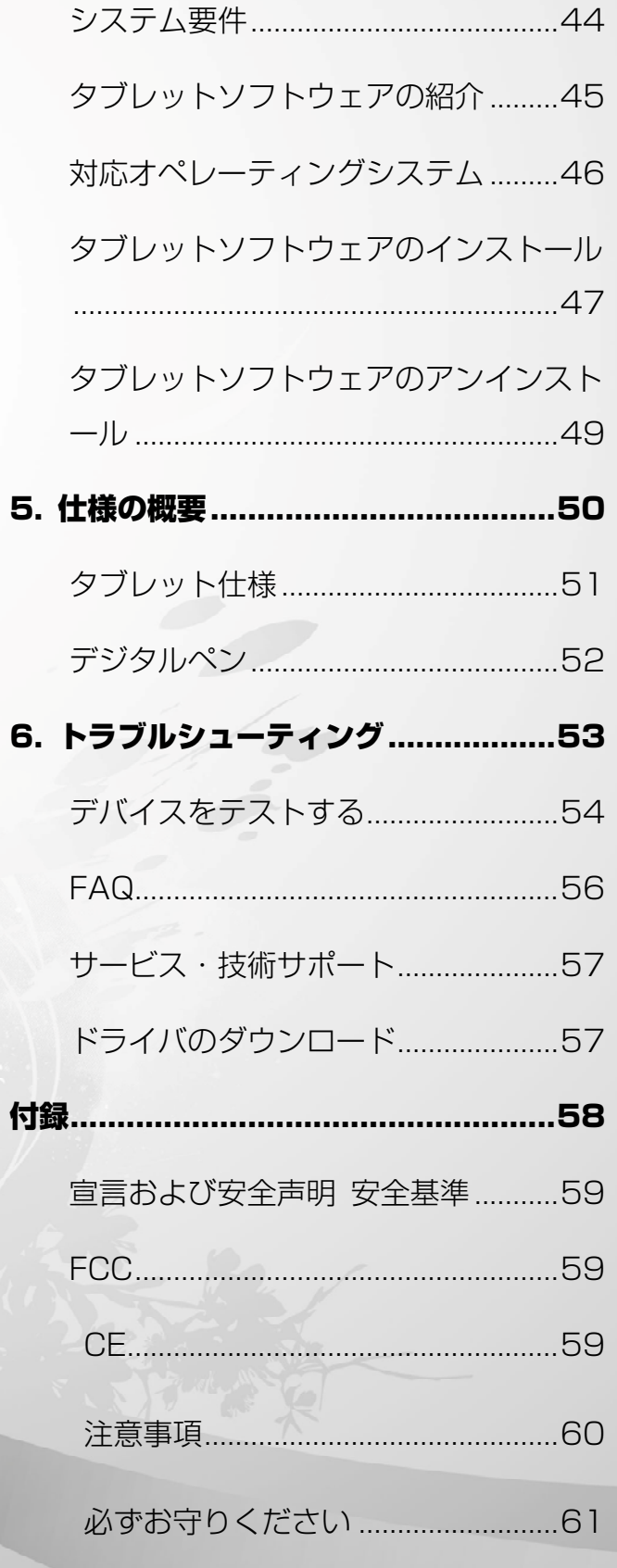

# **本ユーザーマニュアルについて**

本ユーザーマニュアルは Kanvus Light 54 Graphic Tablet 用です。マニュアルでは Kanvus Graphic Tablet のコンポーネントとそれらの使い方に関する情報を提供します。以下は本ユーザ ーマニュアルの主なセクションです。

kanvus

#### 1 部品を知る

Kanvus Graphic Tablet の部品に関する情報が提供されています。

#### 2 はじめに

Kanvus Tabletを始めて使用する際の情報が提供されています。

#### 3 Kanvus Graphic Tablet を使う

Kanvus Graphic Tablet の使用に関する情報が提供されています。

#### 4 添付ソフトウェアを使う

Kanvus Graphic Tablet のユーティリティの使用に関する情報が提供されています。

#### 5 仕様の概要

Kanvus Graphic Tablet の仕様概要が提供されています。

#### 6 トラブルシューティング

Kanvus Graphic Tabletに関する情報で、よくある質問に対して答えを見つけることができ ます。

# **本マニュアルに関する注意**

安全かつ効率的に作業を完成させるため、いくつかの注意およびマニュアルを通じて当ガイドを使 用してください。

kanvüs

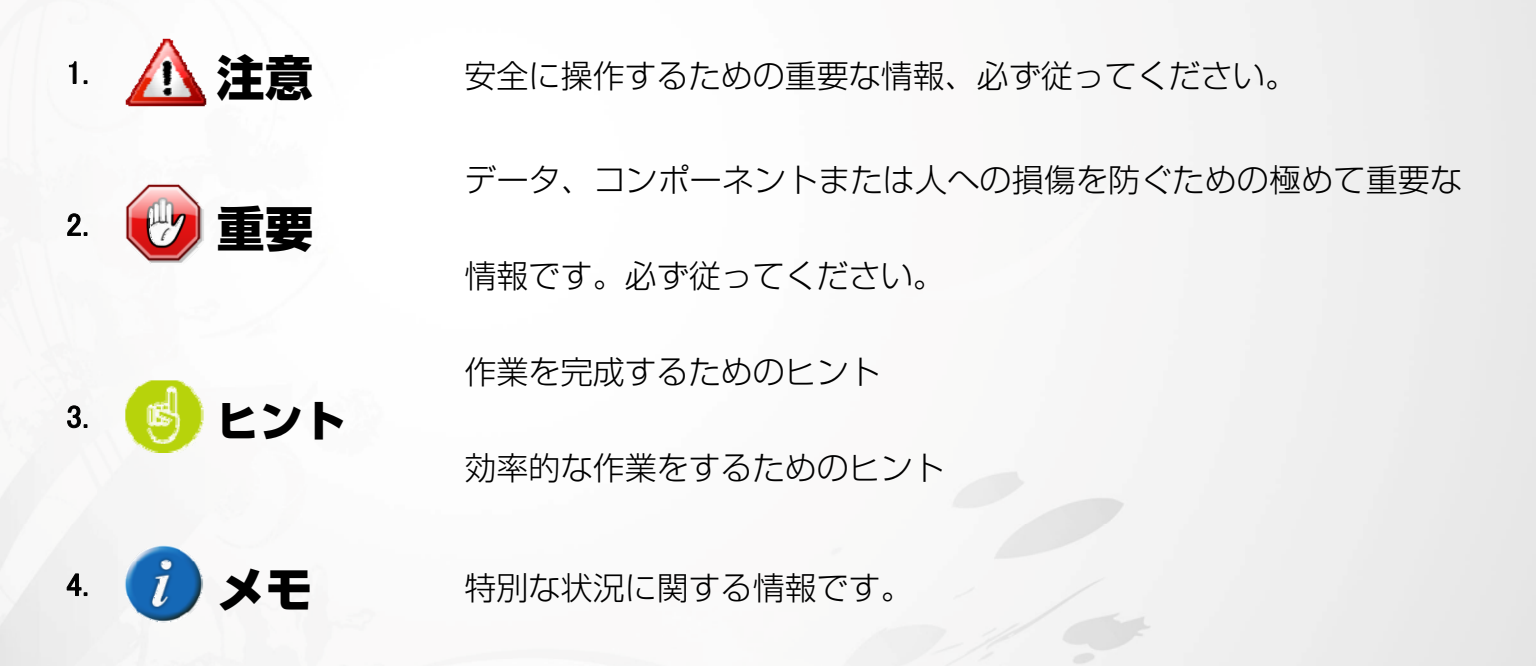

安全 情報

以下の安全情報をきちんと守ることで、Tablet を長期に使用することができます。

- **1.** タブレットとデジタルペンは決して分解、改造をしないでください。開けた場合、製品の保証 を失うことになります。
- **2.** 液体、雨または多湿な場所に置いたままにしないでください。
- **3.** タブレットの上に物を置いたり、または落としたりしないでください。
- **4.** 強い磁気、または磁界に置いたままにしないでください。
- **5.** タブレットを回転させて使用しないでください。
- **6.** タブレットを曲げないでください。

# **お手入れと清掃**

**7.** タブレット表面の磨耗を避けるため、汚れた、またはほこりの多い環境に置いたままにしない でください。

- **8.** タブレット表面を定期的に清掃する際は、柔らかい布を使用することで、タブレットを長期的 に使用することが可能になります。プラスチックケースに損傷を与えるため、タブレット表面 にはいずれの種類の揮発性液体も使用しないでください。
- **9.** タブレットとペンは、清潔で乾燥した場所に収納し、極端な温度は避けてください。

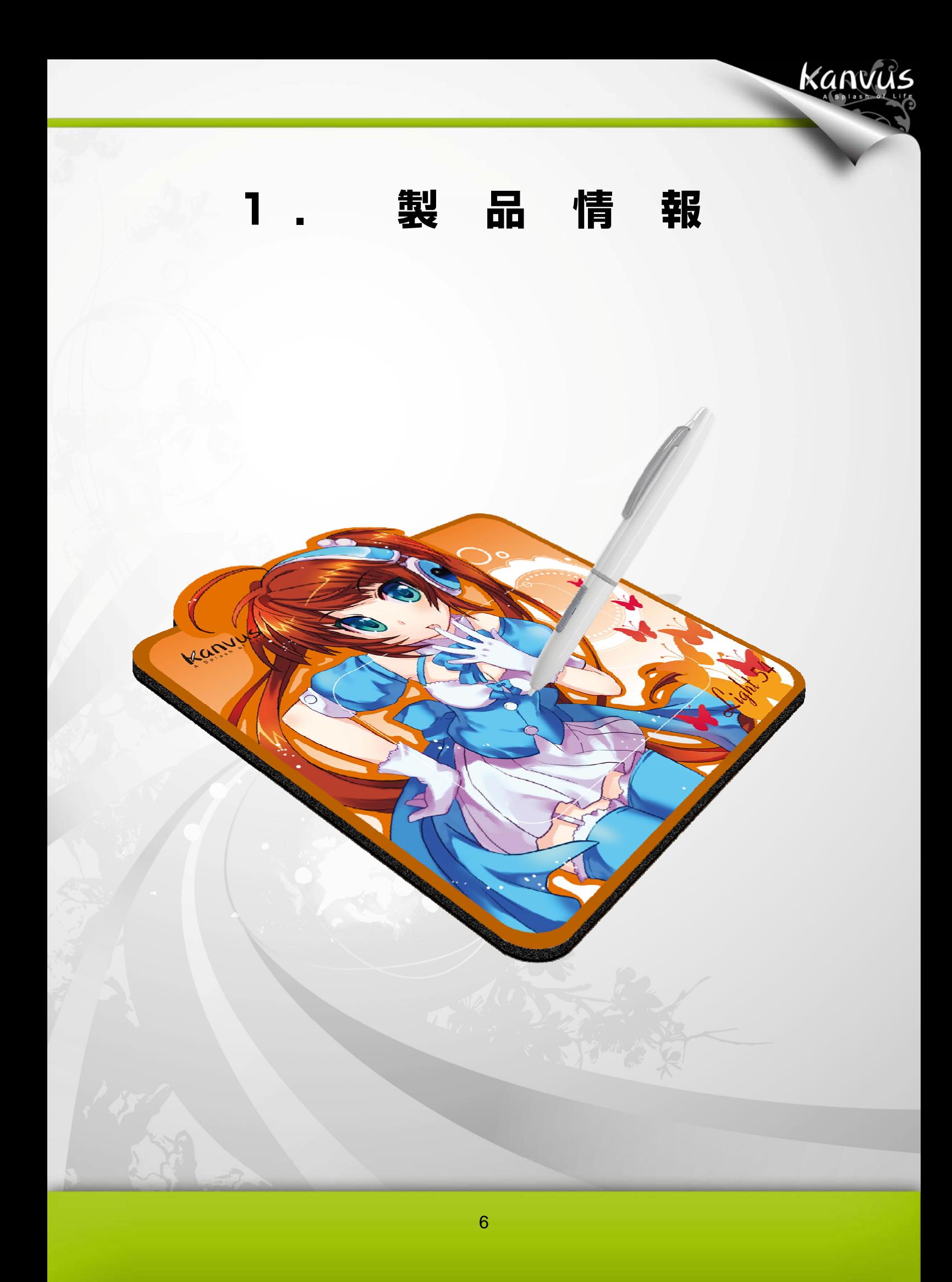

## パッケージの中身

以下のアイテムについて、パッケージを確認してください。

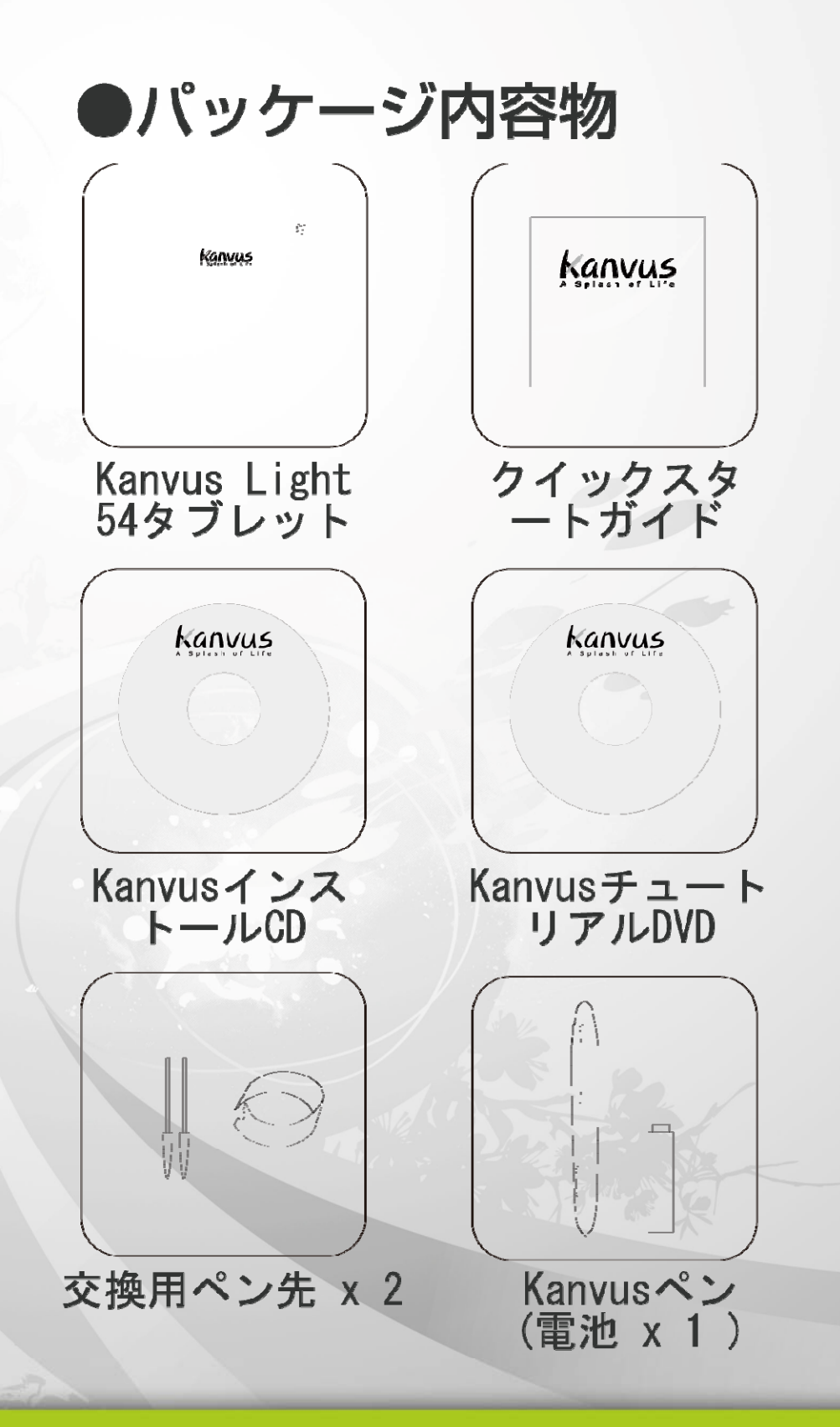

# タブレット

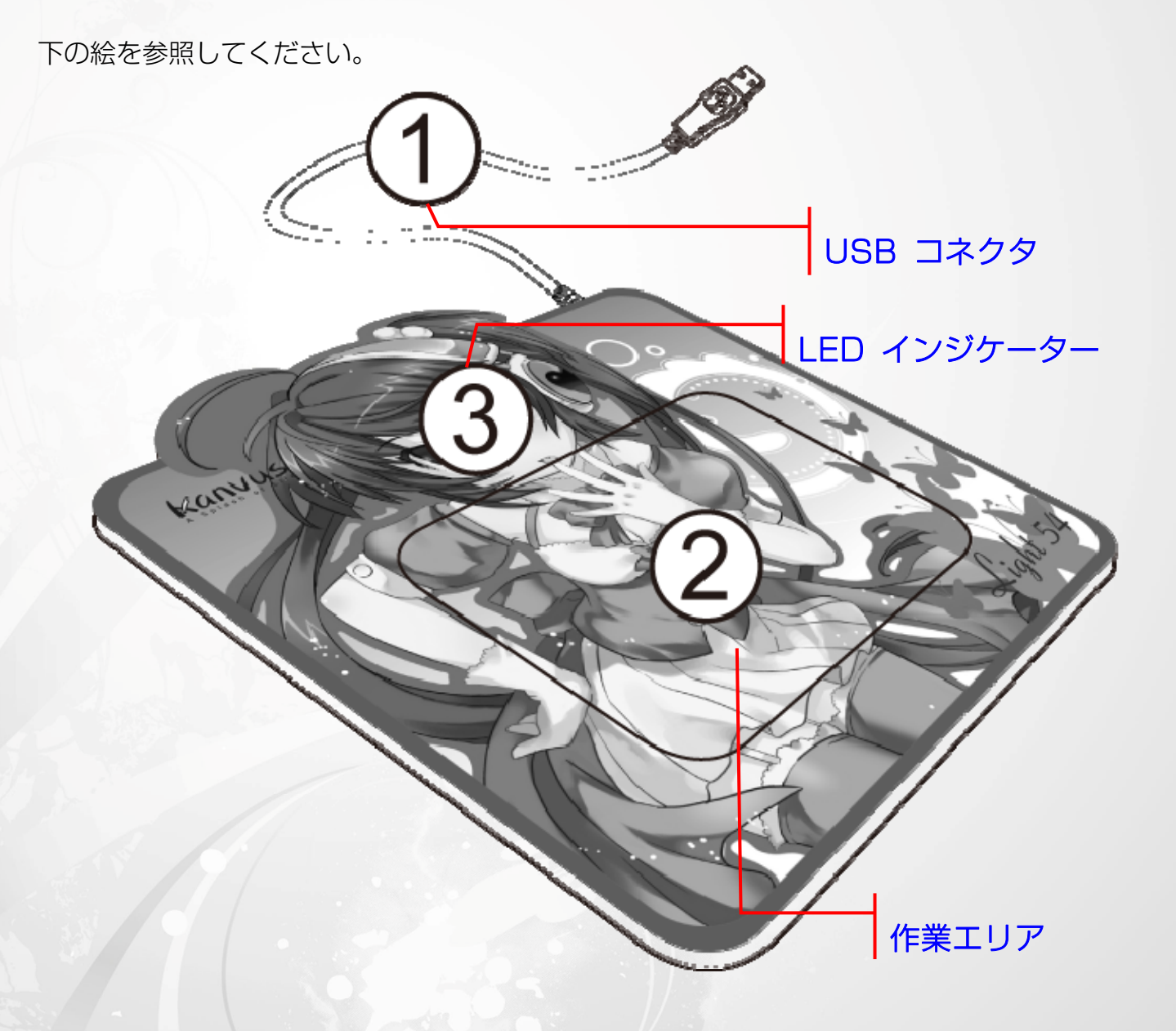

Kanvus

### 説明

- ○1 ̶ USB コネクタ : お使いの PC の USB ポートに接続します。
- ○2 ̶ 作業エリア: 詳細については、「作業エリア」セクションを参照してください。
- ○3 ̶ LED インジケータ : タブレットの青色の LED ランプはハードウェア操作で主要なイ

ンジケータです。このランプは通常点滅しています、特定の条件に対してのみ ON/OFFしま

す。以下の状況に遭遇した場合、LED の状態に注意してください:

(a) ペンをしばらく使用しなかった場合、内蔵の節電機能により節電モードに切り替わり ます。ペンが節電モードになった場合、ペンの先で表面のどこかをタップする (軽く 叩く) ことで「節電モードより復帰」させることができます。

- (b) ペンタブレットが再び元の状態に戻ると、LED ランプはしばらくの間点灯してから、 また消えます。
- (c) タブレットがデジタルペンを検出すると、LED ランプが点灯し、そのままの状態を 保ちます。これは、ペン先がアイドル状態にあるか、またはタブレットの作業エリア 内に置かれている時に起こります。
- (d) タブレットの作業エリアでペン先をタップするか、またはペンのボタンを押すと、 LED ランプが一時的に消えます。
- (e) ペンを作業エリアの周辺で動かすと、画面上のカーソルはそれに従って動きます。

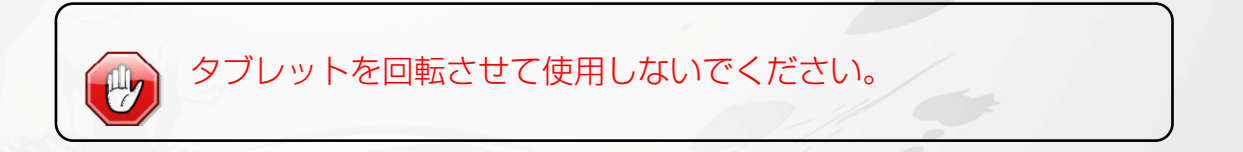

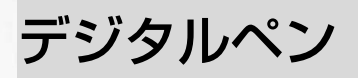

下の絵を参照してください。

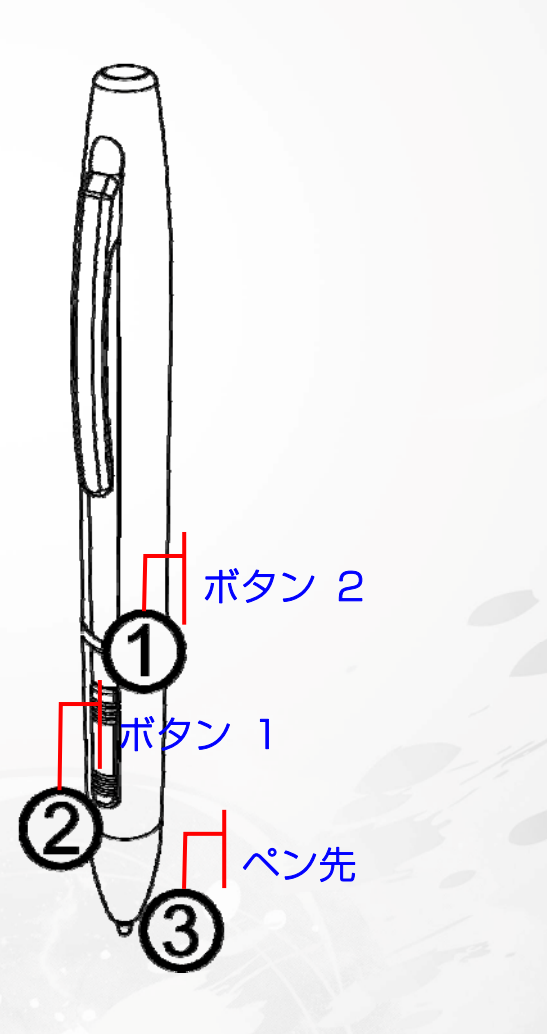

Kanvus

## **Descriptions**

- ○1 ̶ ボタン 2 : マウスのスクロールと同じ機能で、上/下/左/右に移動することができます (デフォルト)。
- ○2 ̶ ボタン 1 : マウスの右クリックとして機能します(デフォルト)。
- ○3 ̶ ペン先 : 圧力を感知するフリーハンドツールで、画像を編集したり実際の筆跡と同じよ うなペンストロークを創造したりします。 タブレット上でペンをタップさせると、マウス の左クリックとして動作します(デフォルト)。

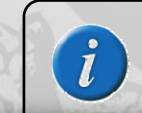

設定の詳細については、「設定」セクションを参照してください。

## ペンチップの交換

- 1. 抽出口の中央にあるペンチップを入れます。
- 2. ペンチップを引き出します。
- 3. 新しいペンチップをスライドさせて差し込みます。新しいペンチップをきっちり止まるまで押 しこみます。

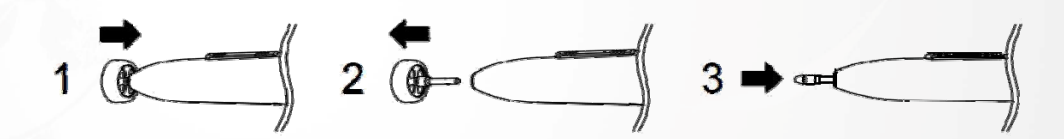

### ペン先を交換する

- 1. ペンの上キャップをゆっくり引き抜きます。
- 2. 電池とソケットの両側の極チェックします。
- 3. 電池を入れます。
- 4. 上キャップ硬く締めます。

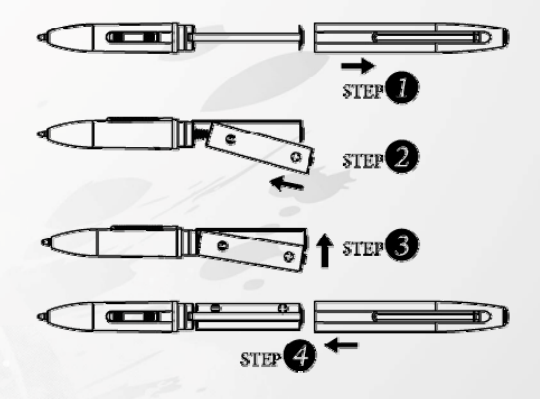

Kanvus

ペンが約 3 分間使用しないでいると、節電モードになります。ペンを「復帰」 させるには、再び書き始める前に、表面をどこでも一度ペン先で押してくださ い。

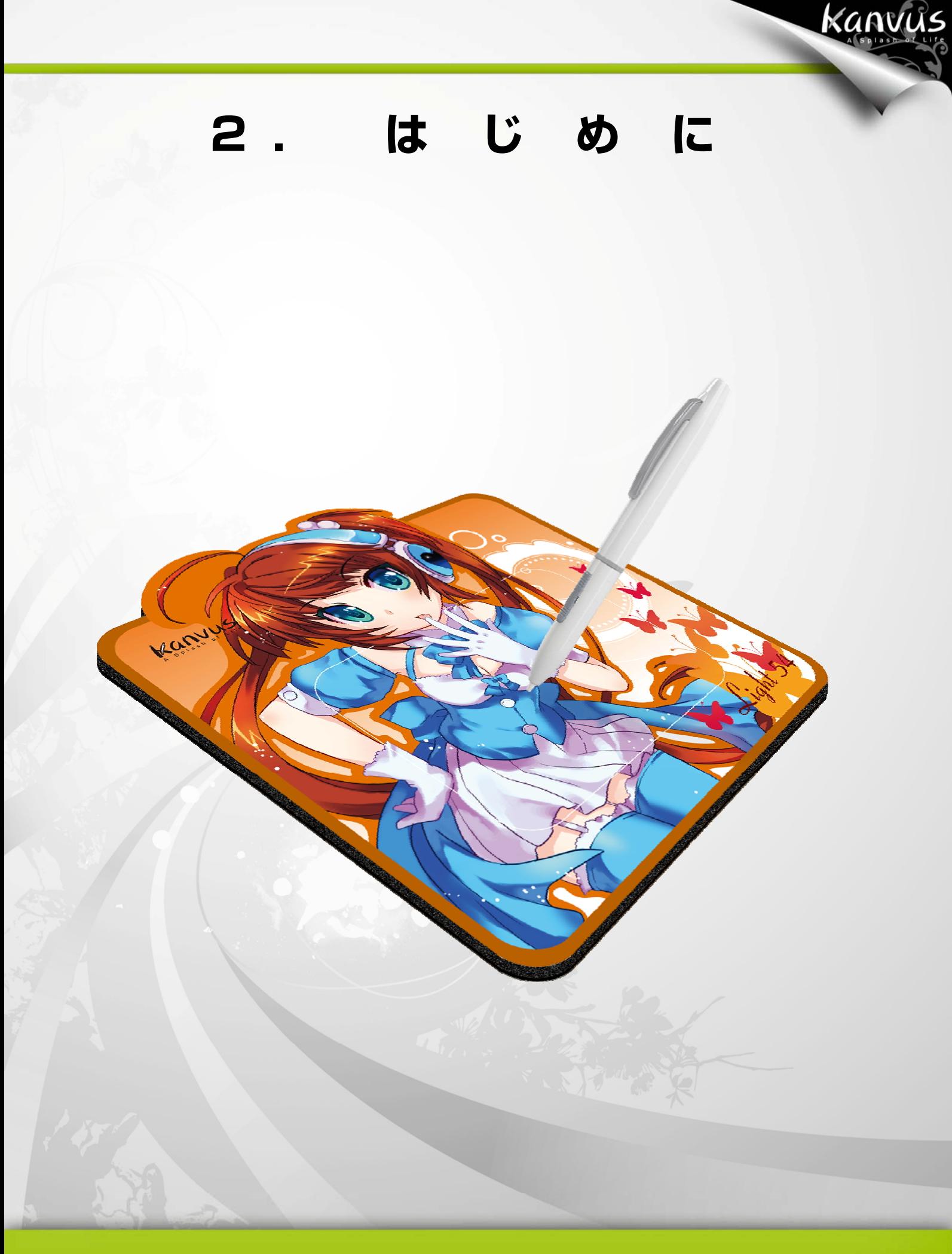

# インストール

### Windows の場合

#### ドライバソフトウェアを Windows マシンにインストールする

Microsoft Windows 2000、XP、Vista 及び 7 オペレーティングシステムは、以下のインス トール指示に従ってください。

- 1. パッケージのインストール CD を CD-ROM デバイスに挿入します。メイン インストールウィンドウが自動的に表示さ れます。開始しない場合、[マイ コンピュ ータ] > [CD/DVD ROM] > プログラムの [セットアップ] の順にクリックして、手動 でインストールを開始してください。
- 2. ドライバをインストールする際は、画面上 のインストール指示に従って、各手順で 「Enter」(確定) キーを押してください。 インストールが完了したら、コンピュータ を再起動してください (推奨)。

ł

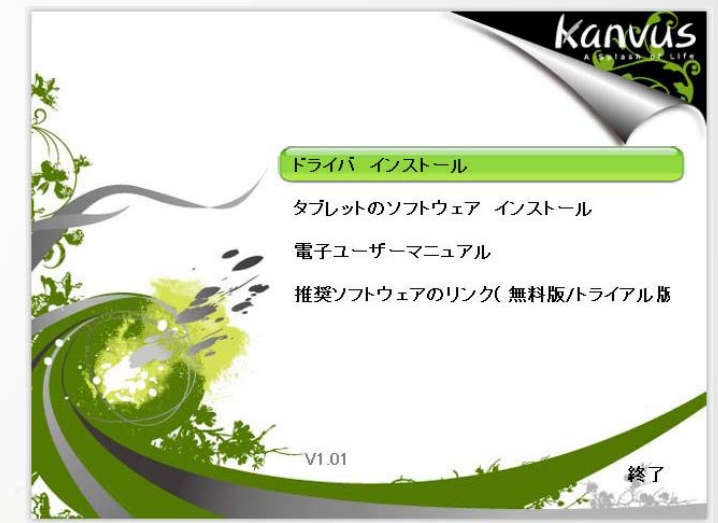

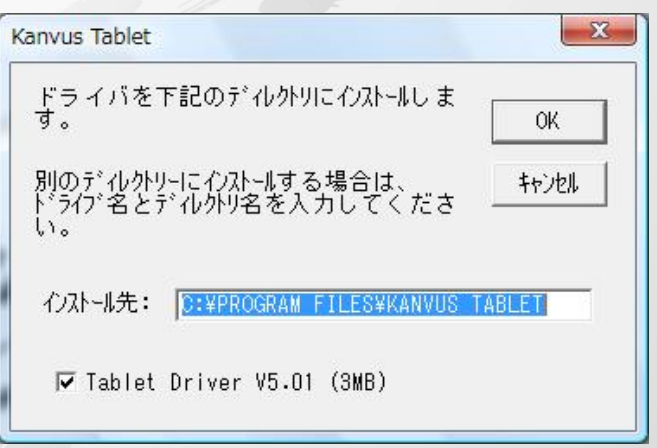

### ハードウェアのインストール

ドライバをインストールして PC を再起動させたら、利用可能な USB 2.0 ポートを介してタブ レットを PC に接続します。

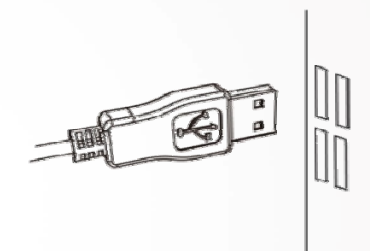

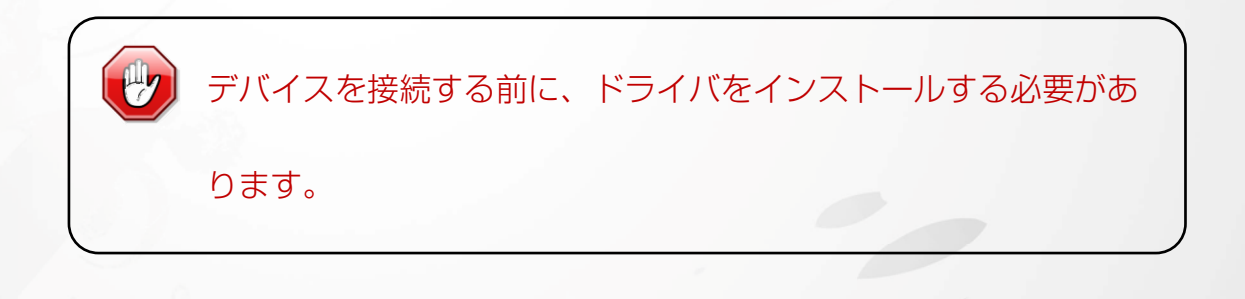

## Mac OSの場合

ドライバソフトウェアを Mac マシンにインストールする 以下の手順に従って、ドライバをインストールしてください。

1. タブレット CD を CD-ROM デバイスにセットします。

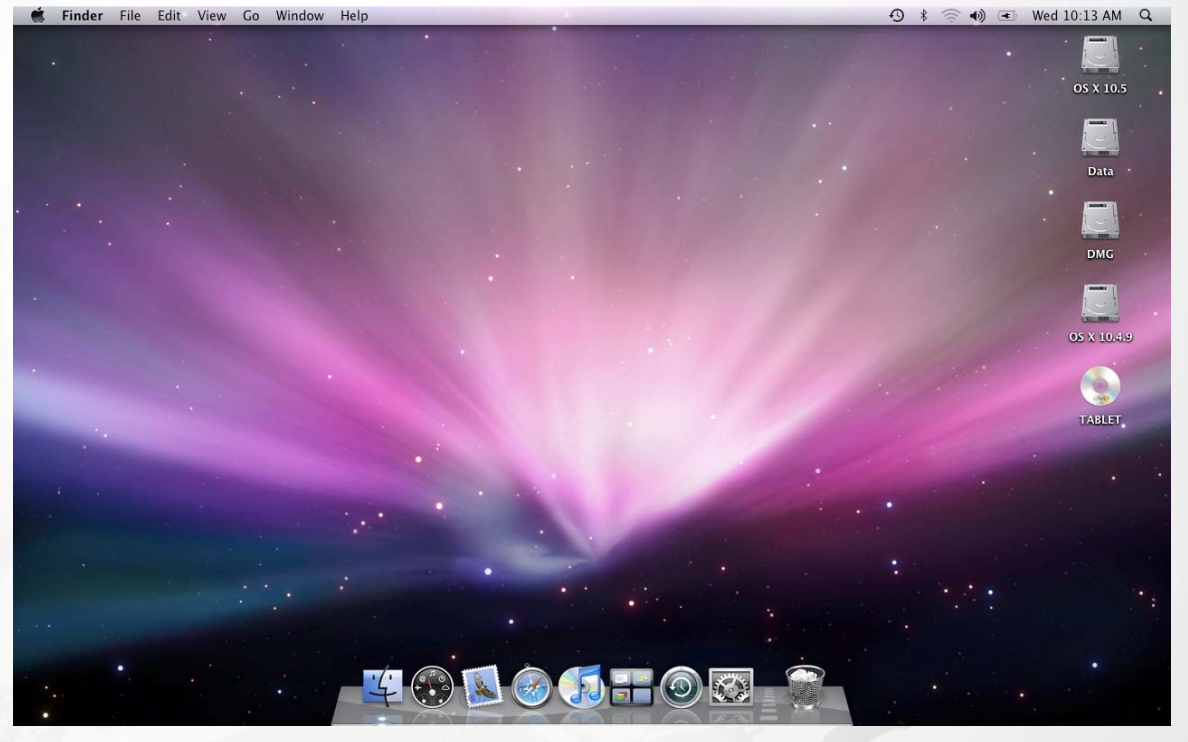

Kanvus

2. タブレットウィンドウの「DriverSetup」(ドライバのセットアップ) をクリックします。

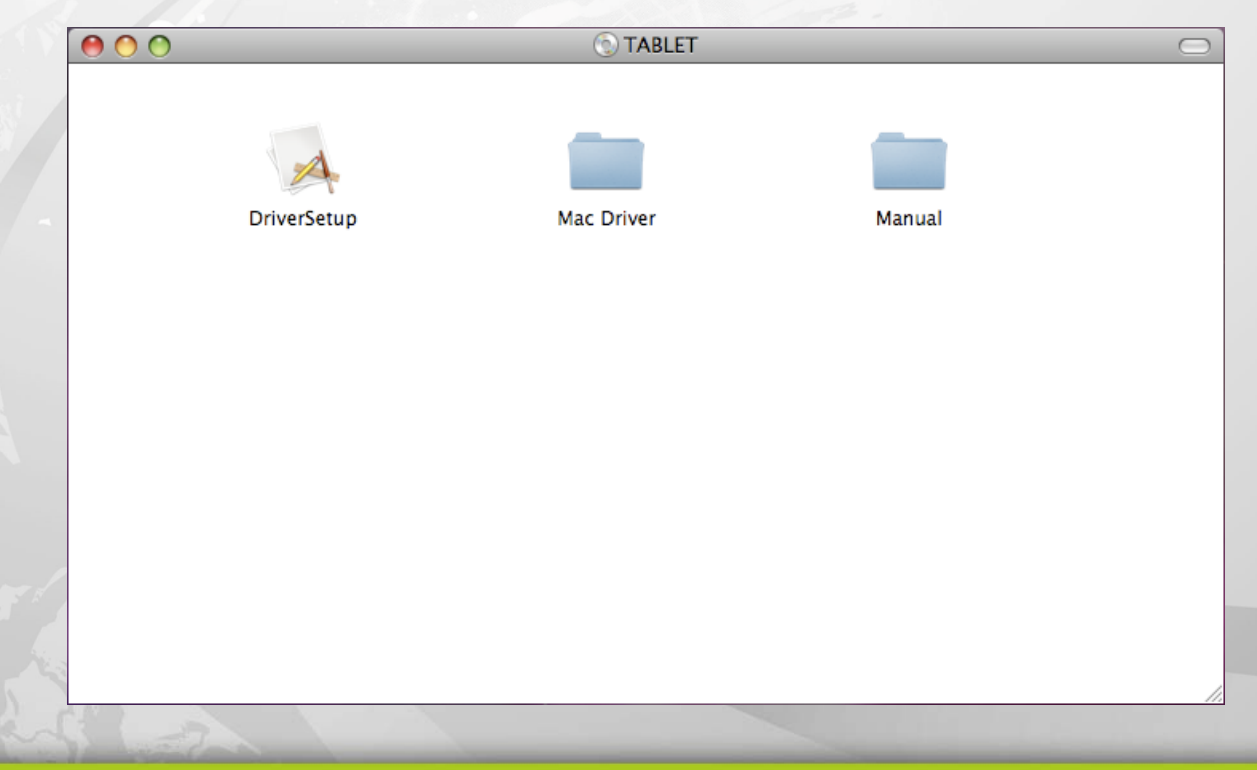

3. 「Setup Items」(アイテムのセットアップ) ダイアログボックスが表示されたら、

「Driver Setup (OS X10.3.x)」(ドライバのセットアップ) を選びます。

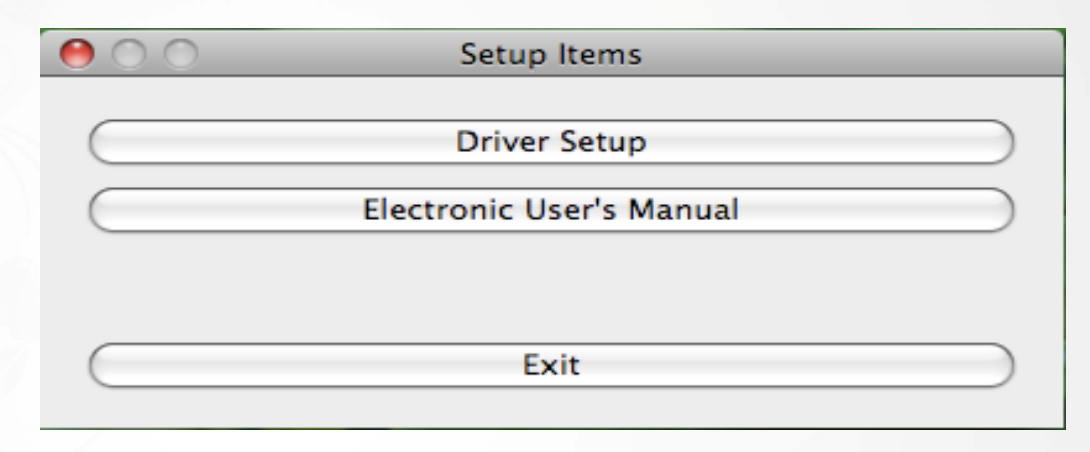

Kanvus

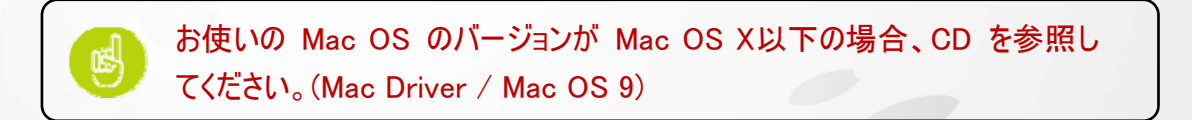

4. [続行] をクリックします。

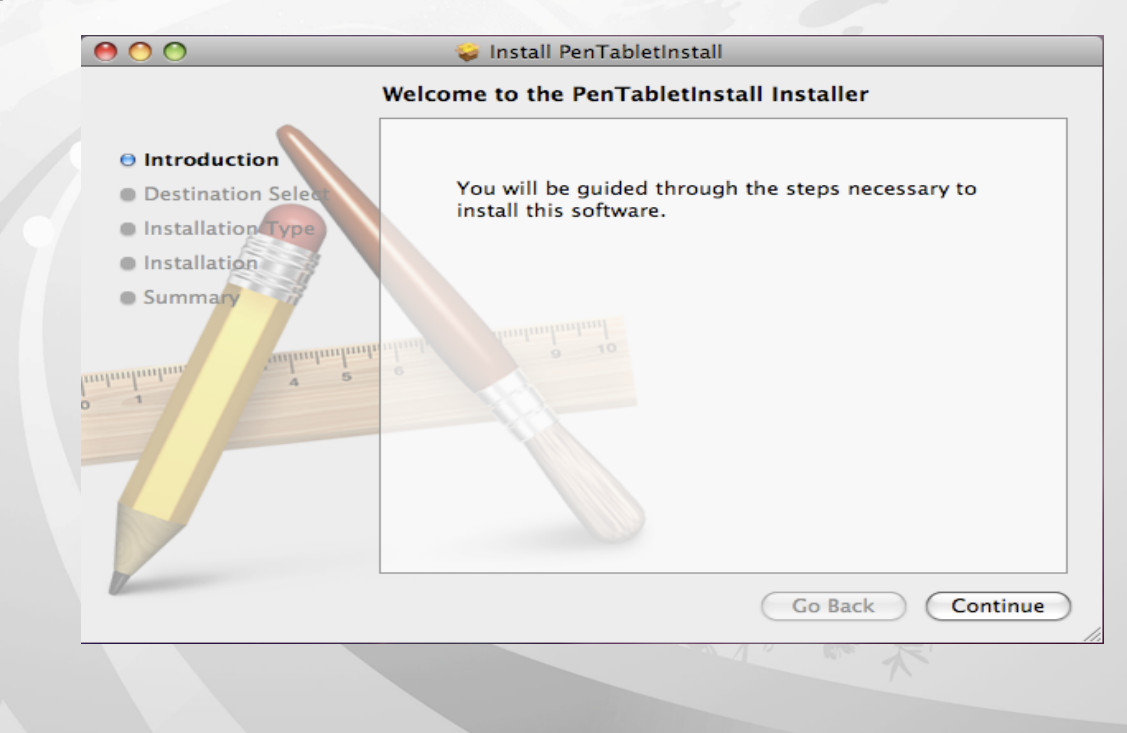

5. 「OS X - PenTablet Driver」のメッセージが表示されたら、「Install」(インストール) を

Kanvus

クリックします。

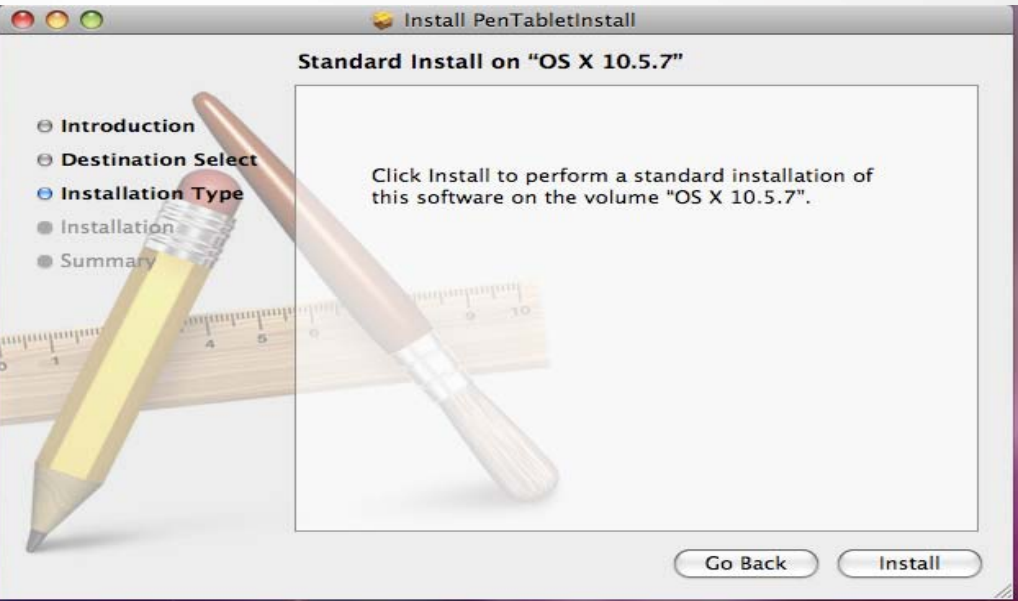

6. 名前とパスワード (Mac コンピュータではユーザ名とパスワードが必要) を入力します。

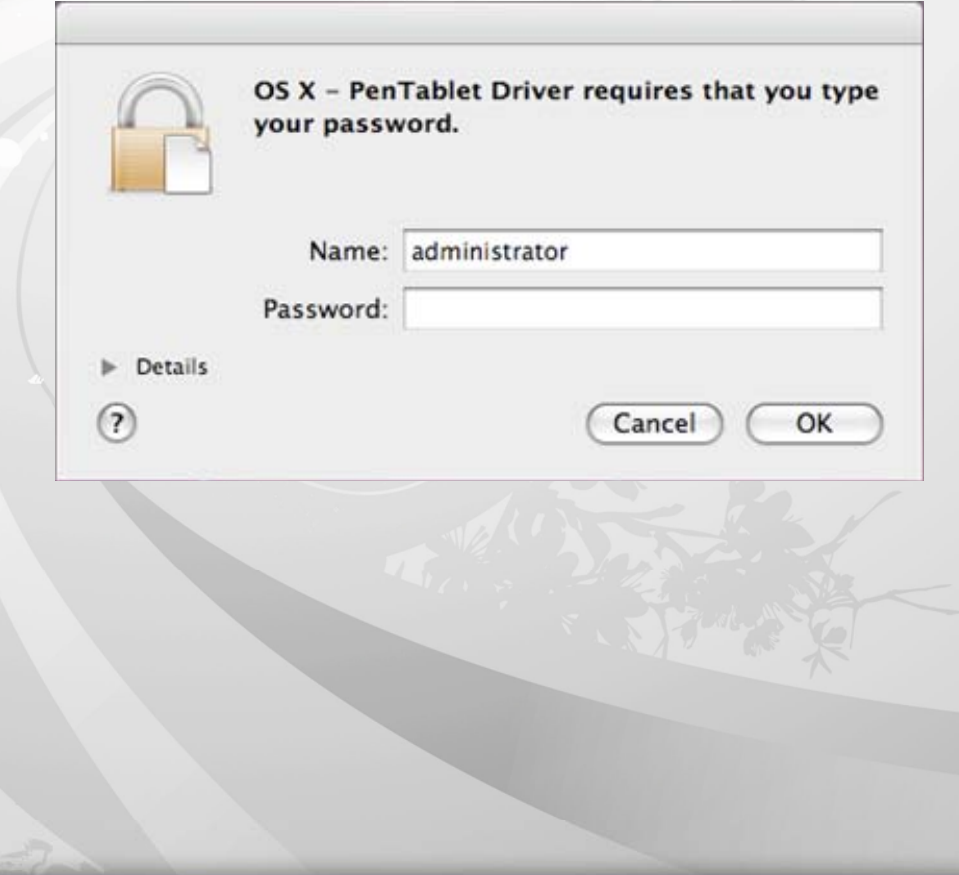

7. [閉じる]をクリックします。

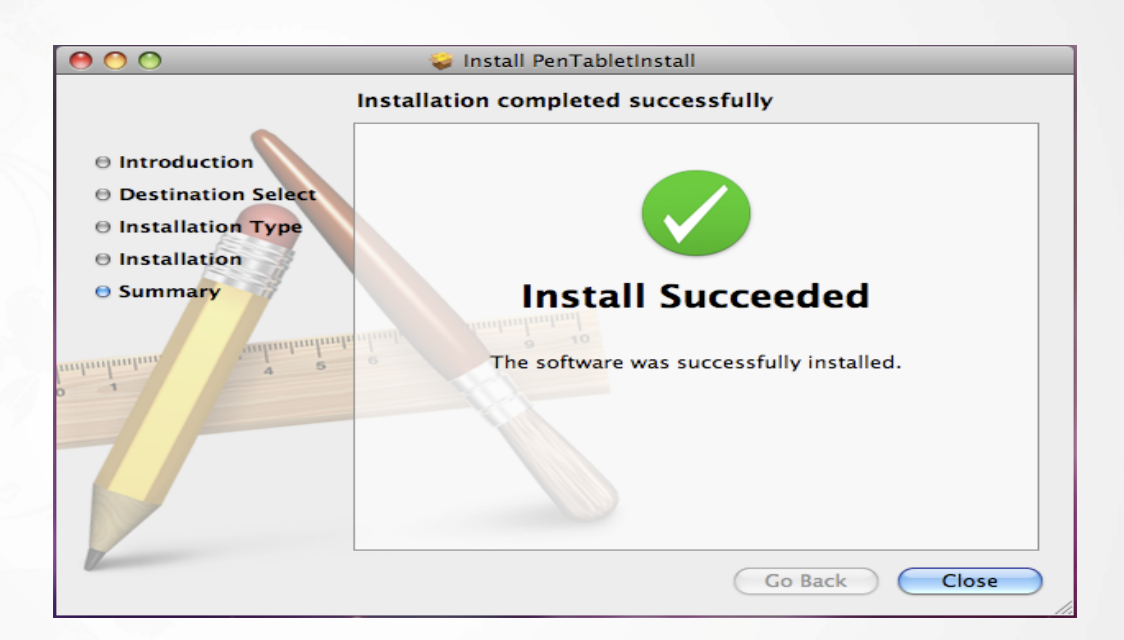

Kanvus

ハードウェアのインストール

ドライバをインストールして PC を再起動させたら、利用可能な USB 2.0 ポートを介してタブ レットを PC に接続します。

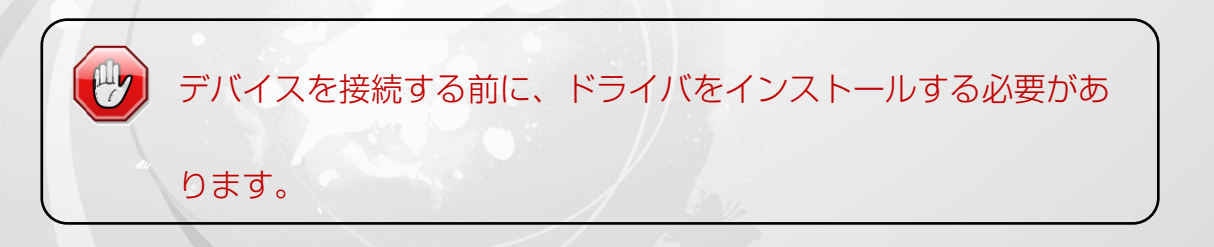

## 設定

Ĩ

## Windows の場合

タブレットを設定するには、【スタート】►【設定】►【コントロールパネル】の順に押してから

Kanvus

、【Tablet Setting【X】(タブレットの設定)アイコンをダブルタップします。

または、システムトレイ (画面の右下) にあるタブレットアイコン (■) をタップします。

以下の 4つのタブがあります: 「情報」、「ボタン」、「範囲」、「筆圧」。

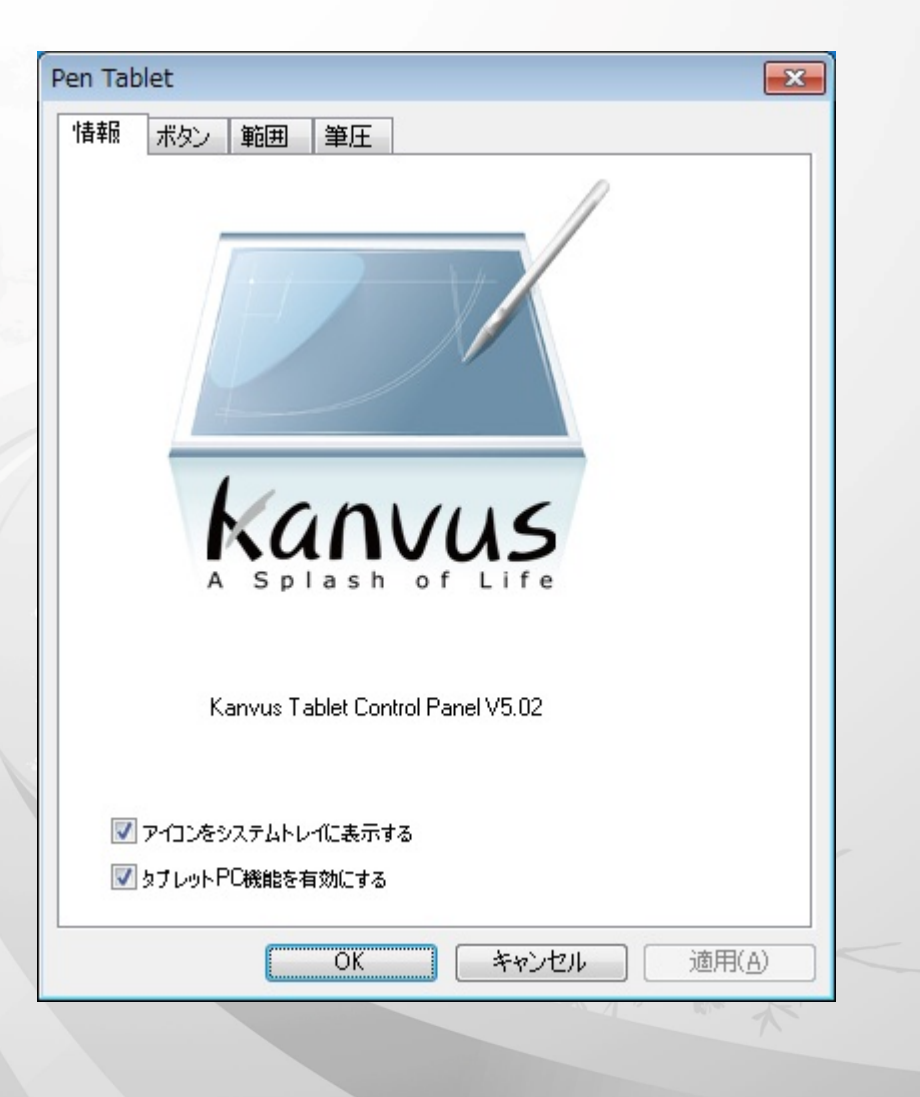

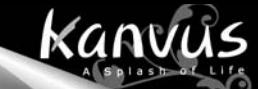

## 1.情報

ドライバのバージョン番号および Tablet PC 機能を表示します。

## **(1)** システムトレイにアイコンを表示させたい場合: タブレットアイコン( )をシステムトレイ

に表示させるには、チェックボックスにチェックを入れます。

**(2)** Tablet PC 機能のサポート: クリックすると、Tablet PC 機能の圧力感度が有効になります。

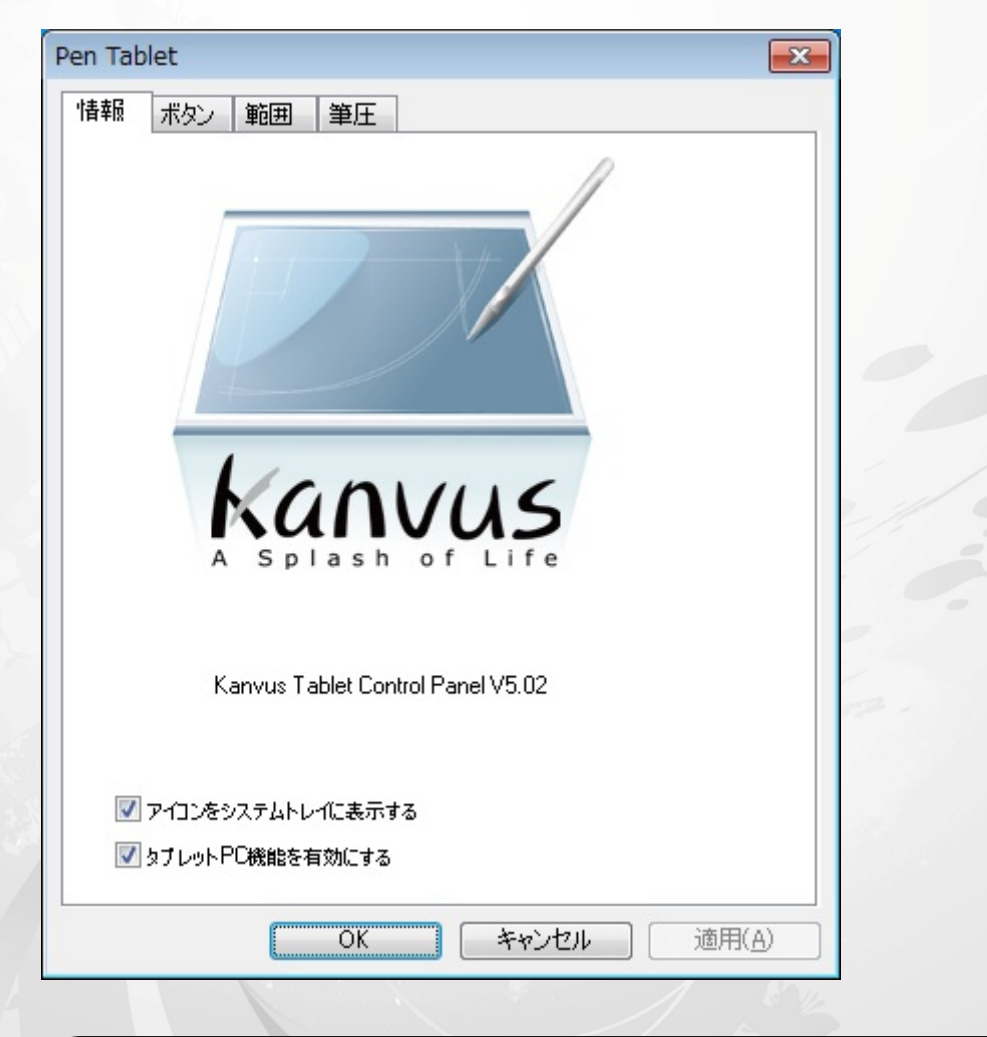

タブレットドライバが Windows にインストールされると、 MS Journal、 OneNote (2003、2007の場合) などで圧力感知がサポートされます。 Tablet PC 設定を無効にしても、アートソフトウェアパッケージ (Photoshop、Illustrator、Corel Painter) の大部分で圧力感知は作動したま まですが、MS Journal、OneNote(2003、2007) などでは筆圧は機能しま せん。

2.ボタン

#### **(1)** ボタン名前

Button Name のドロップダウンメニューをクリックすると、「ペン先」、「ボタン 1」、及び「ボ タン 2」の機能を設定することができます。「マウス動作」リストに従って、コマンドを割り当て ます。「No Action」(作動なし)、「左クリック」、「左ダブルクリック」、「中央クリック 」「中央ダ ブルクリック」、「右クリック」、または「右ダブルクリック」から選ぶことができます。

Kanvus

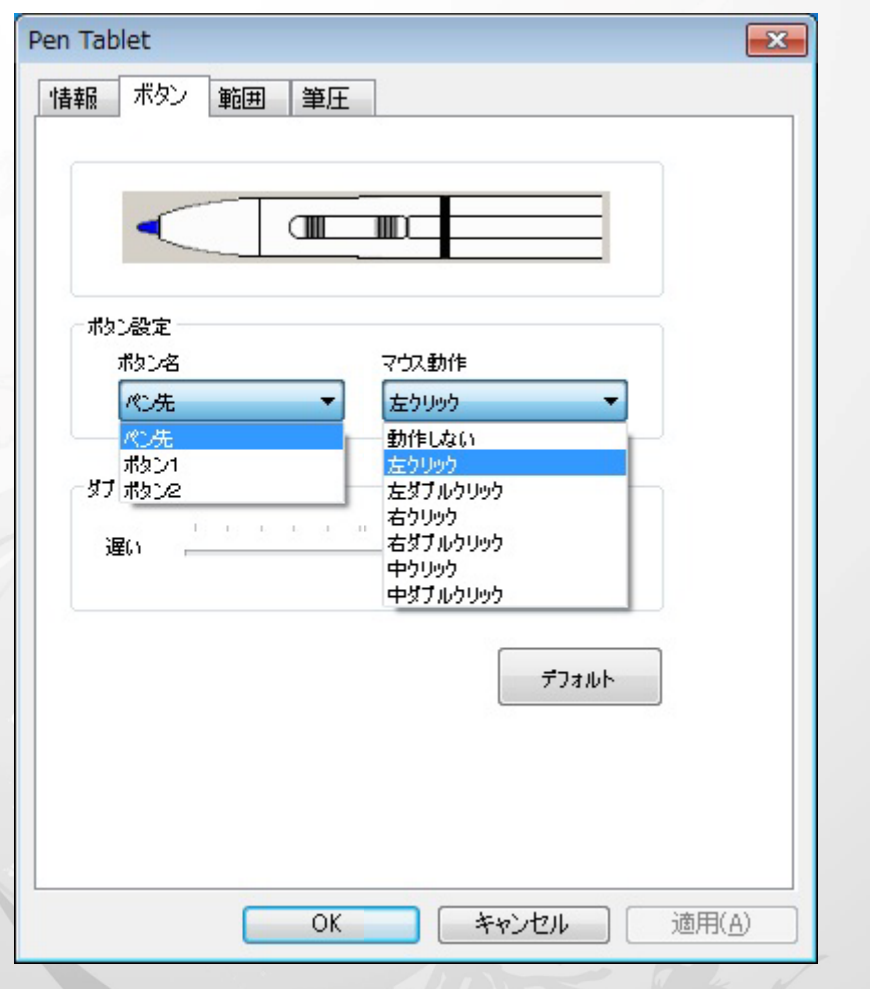

 $\mathbf{i}$ Mouse Command は 3 ボタン・マウスモデルに基づいています。

#### **(2)** ダブルクリック間隔

ダブルタップの間隔を遅くしたい場合は「遅い」(遅くする) にカーソルをあわせ、速くしたい場 合は「速い」(速くする) にあわせます。【スタート】►【コントロールパネル】►【マウス】►【ボ タン】の順に「Double-click Speed」画面に進むと、同様の設定を行うことができ、速度設 定を調整することが可能です。

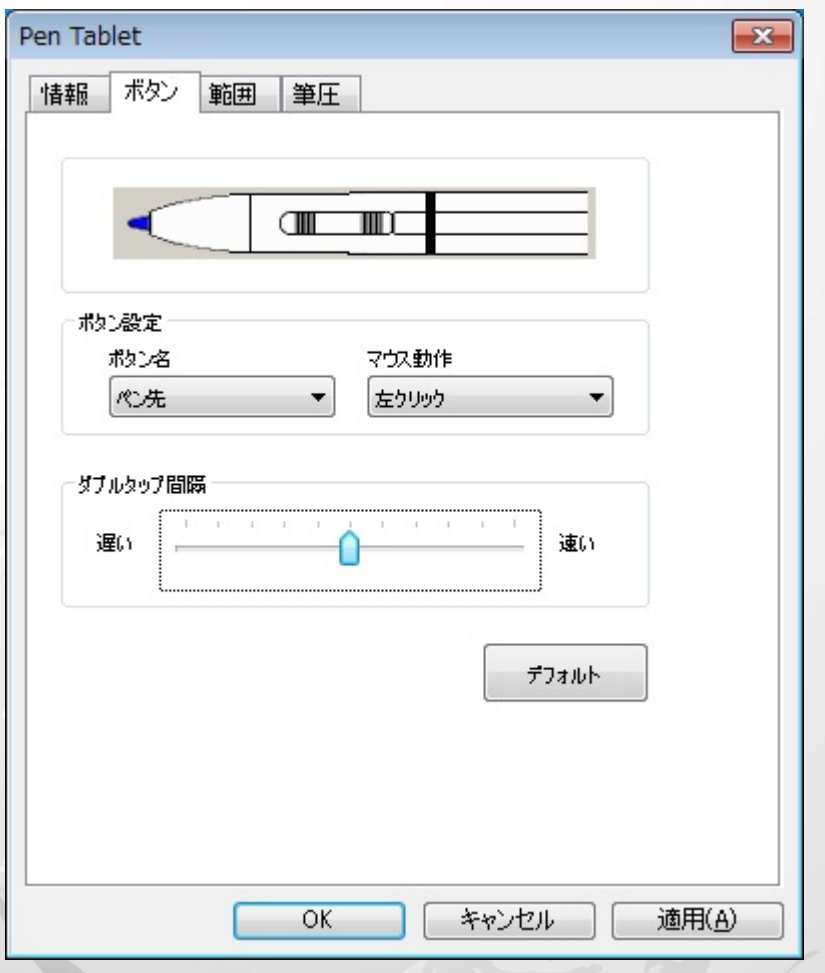

Kanvus

**(3)** デフォルト

「デフォルト」ボタンをタップすると、工場出荷時の初期設定に戻ります。

3. 範囲

## **(1)** タブレット全体

タップすると、全作業エリアを有効にします。

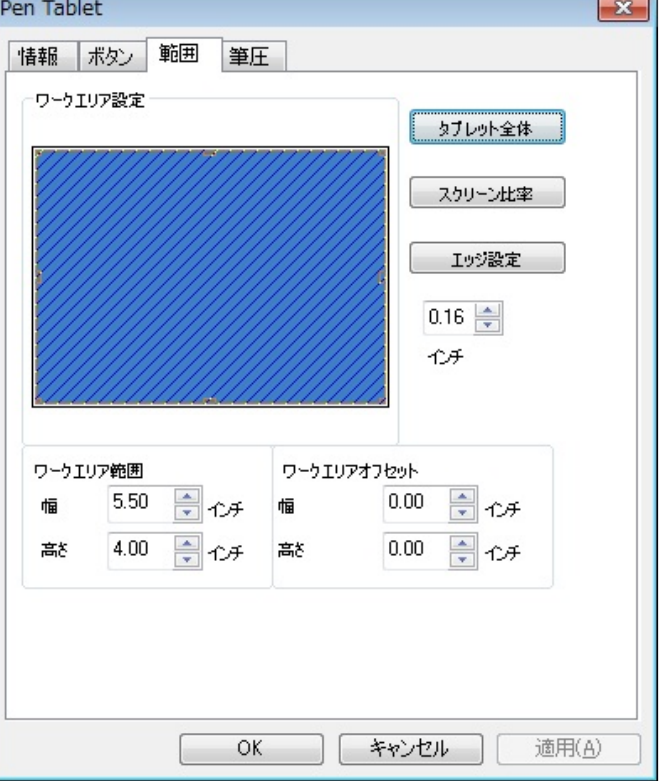

### **(2)** スクリーン比率

タブレットの画面比を設定します。設定した画

面比が作業エリアの画面サイズになります。

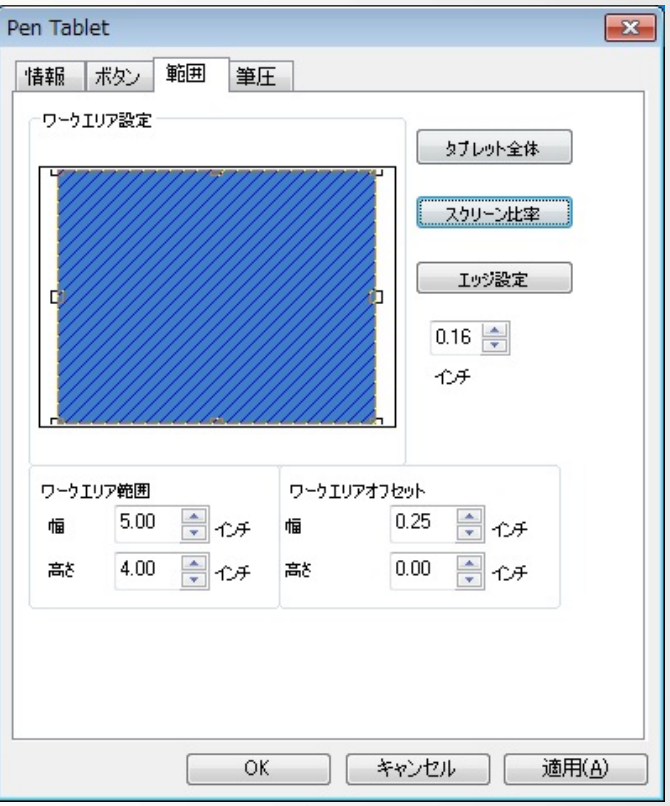

# Kanvus

#### **(3)** エッジ設定

タブレットのホットスポットにスペースを割 り当てます。

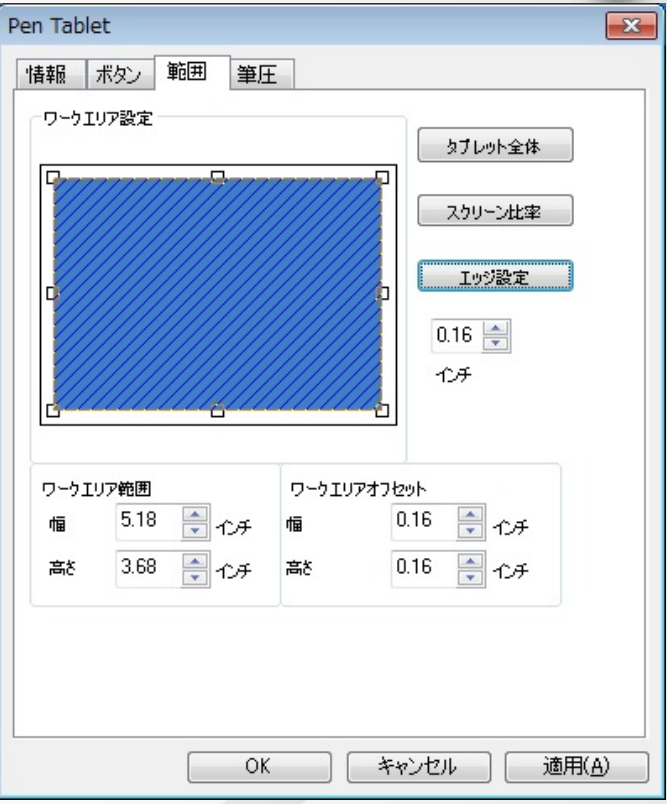

### **(4)** ワークエリア範囲

現在の高さと幅を表示します。ペンエリアの寸 法を変える場合、ここで新しい値を入力してく ださい。

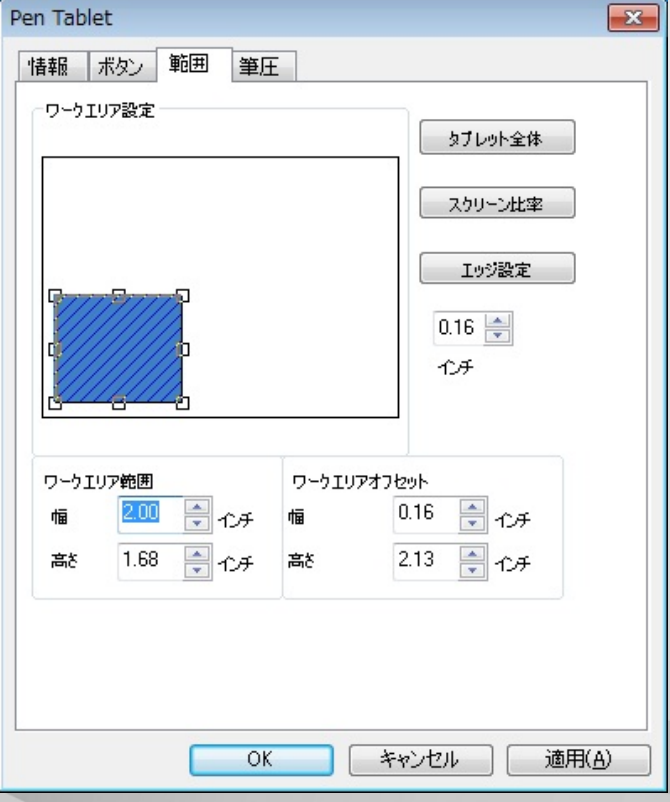

# **(5)** ワークエリアオフセット ペンエリアの左上隅から、最大ペンエリアの左 上隅までの水平、および垂直距離を表示します。 オフセット距離を調整する場合は、数字を入力

するか上/下の矢印をクリックします。

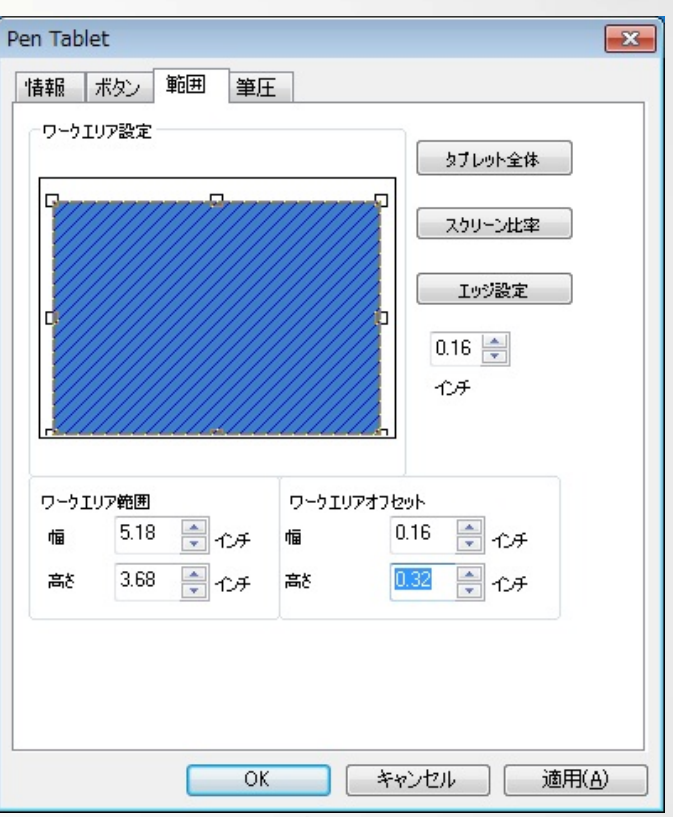

# Kanvus

## 4. 筆圧

(1)筆圧テスト 以下のスライドバーをクリックすると、圧 力感度を調整することができ、ペンは以下 の 4 色から選べます: 黒、赤、グリーン、 青。タブレットパッド上の ペン先の一定 感度を線厚で見るため、圧力テストエリア があります。圧力レベル値は 「クリア」 ボタンの上にあるボックス内に表示され ます。

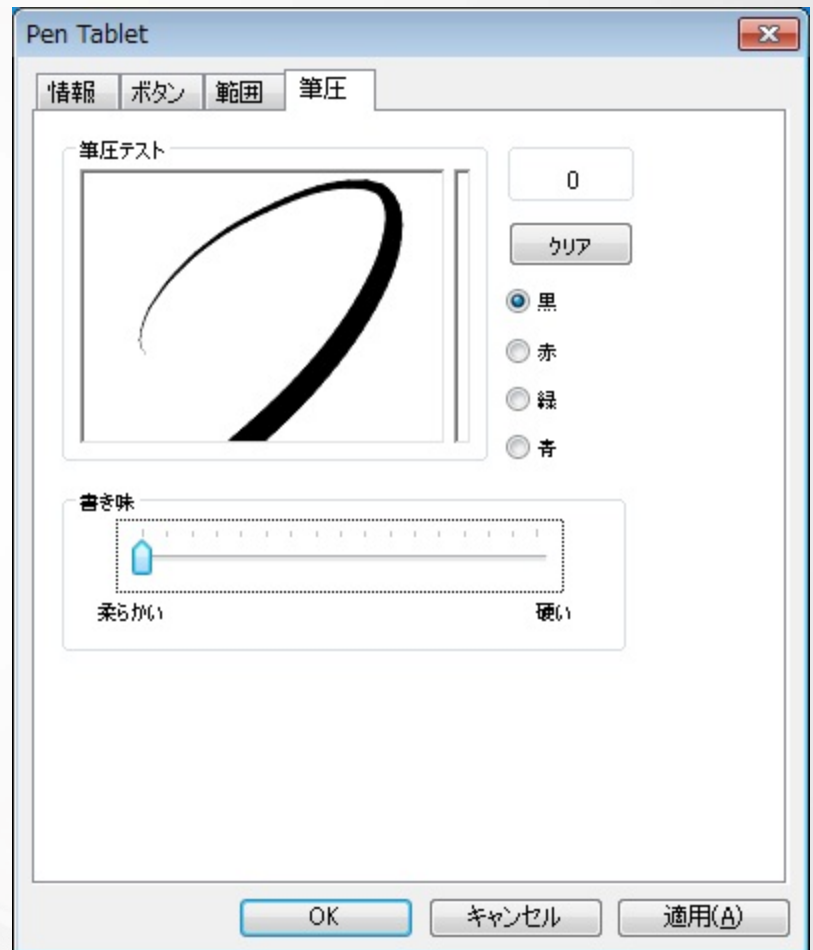

#### (2)クリア

「クリア」ボタンをタップすると、Pressure Test エリアのスペースが消去されます。

#### (3)書き味

ペン先の感度を調整するには、ペン先をタップするか、マウスを左クリックしてスライダーを動か します (デフォルト設定の状態にあることを確認してください)。「柔らかい」は、ペン先をわずか に押すだけで、すぐに反応するようになり、「硬い」では、より大きな圧力を加えることが必要に なります。

## Mac OSの場合

「Tablet Setting Page」に進む。

1.1 Click【GO】(進む) ▶【Applications】(アプリケーション)の順にクリックしてください。

Kanvus

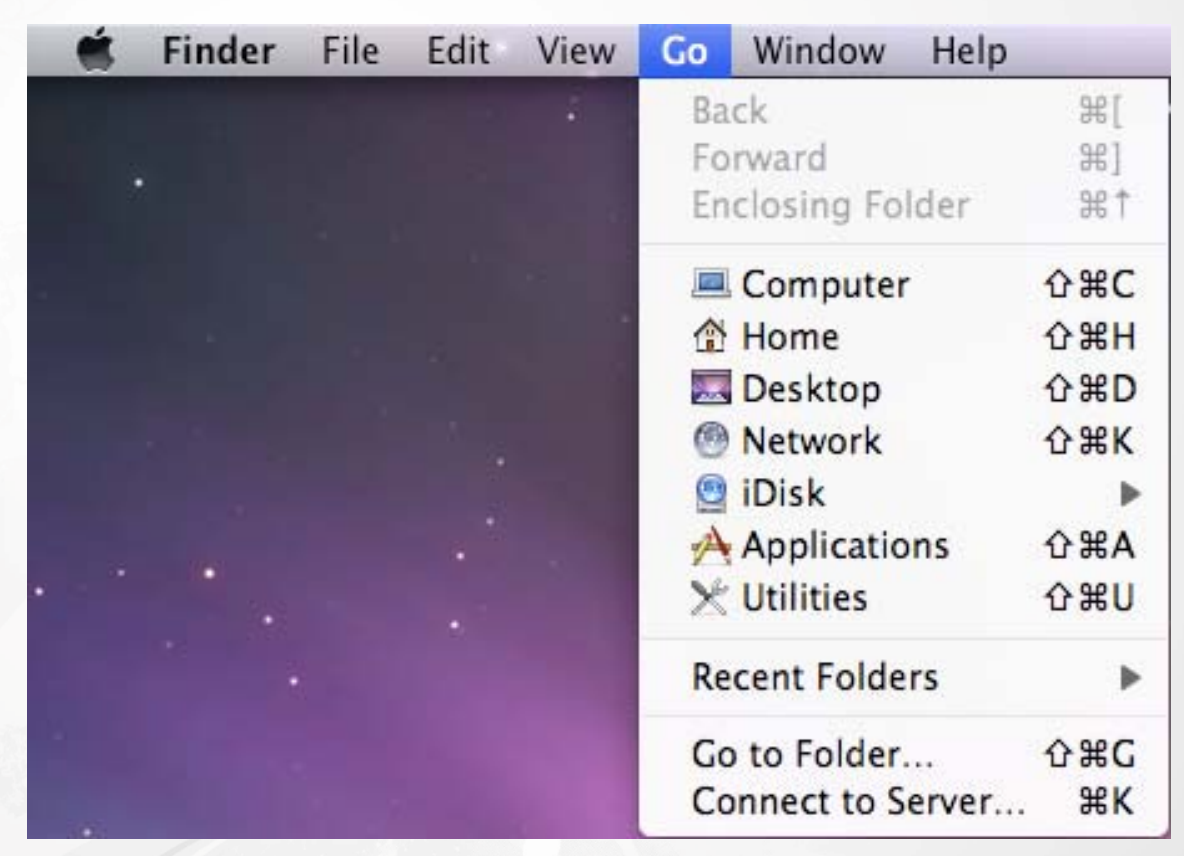

1.2 「Pen Tablet Setting」をクリックしてください。

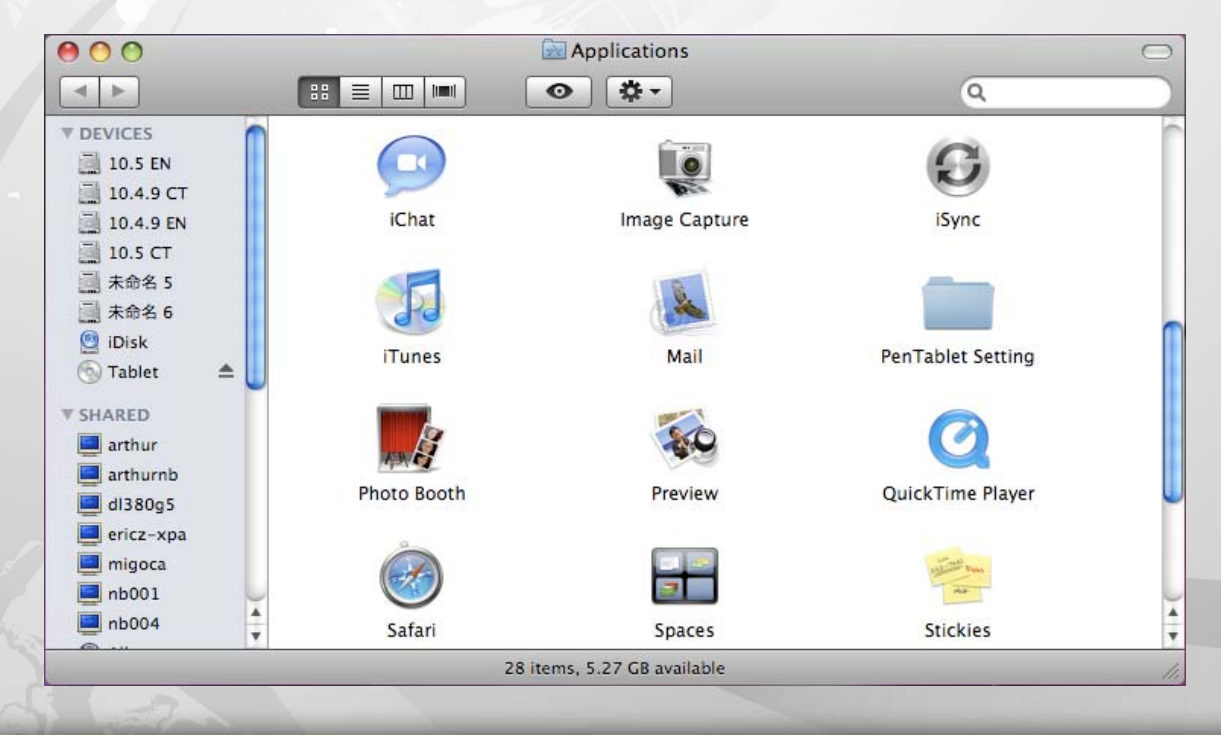

Kanvus

### 1.3 「Tablet Setting」をクリックしてください。

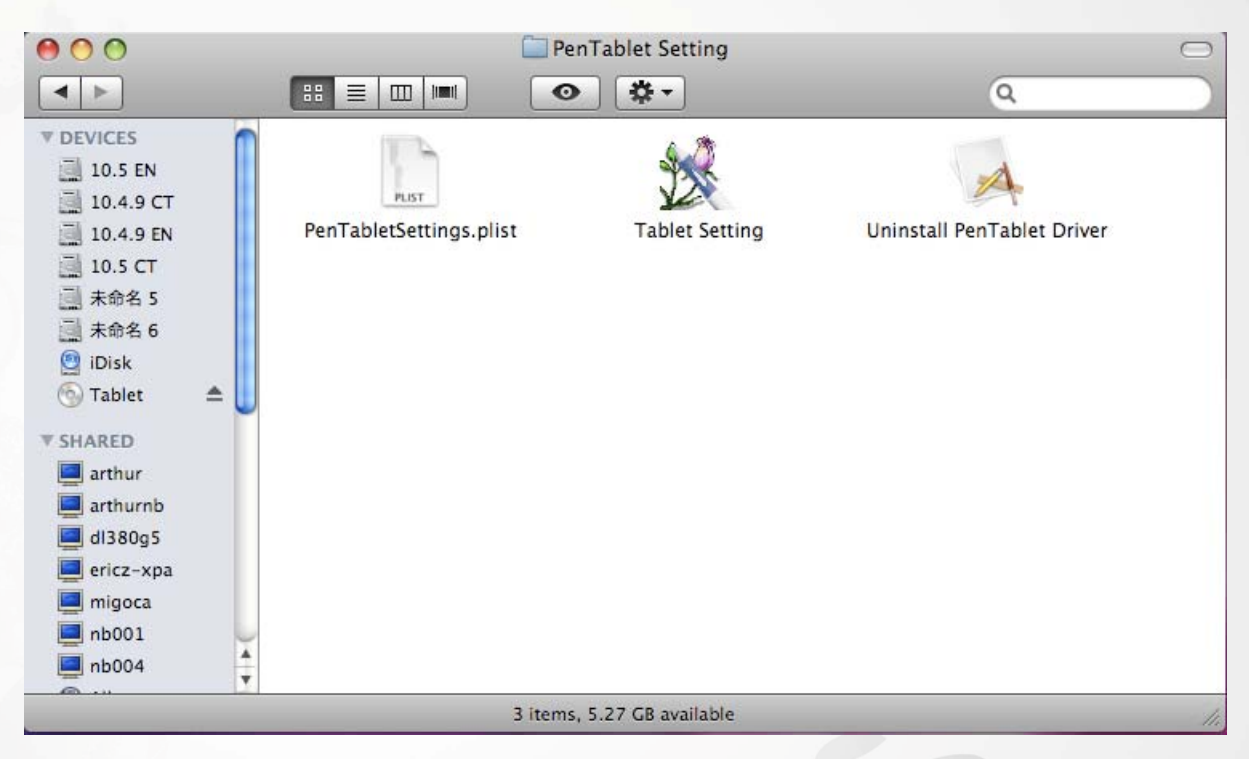

Ĩ

「Tablet Setting」には以下の 4つのタブがあります: 「Info」(情報)、「Button」(ボタン)、

Kanvus

「Scope」(スコープ)、「Pressure」(圧力)。

1. Info (情報)

ドライバのバージョン番号および Tablet Mac 情報が表示されます。

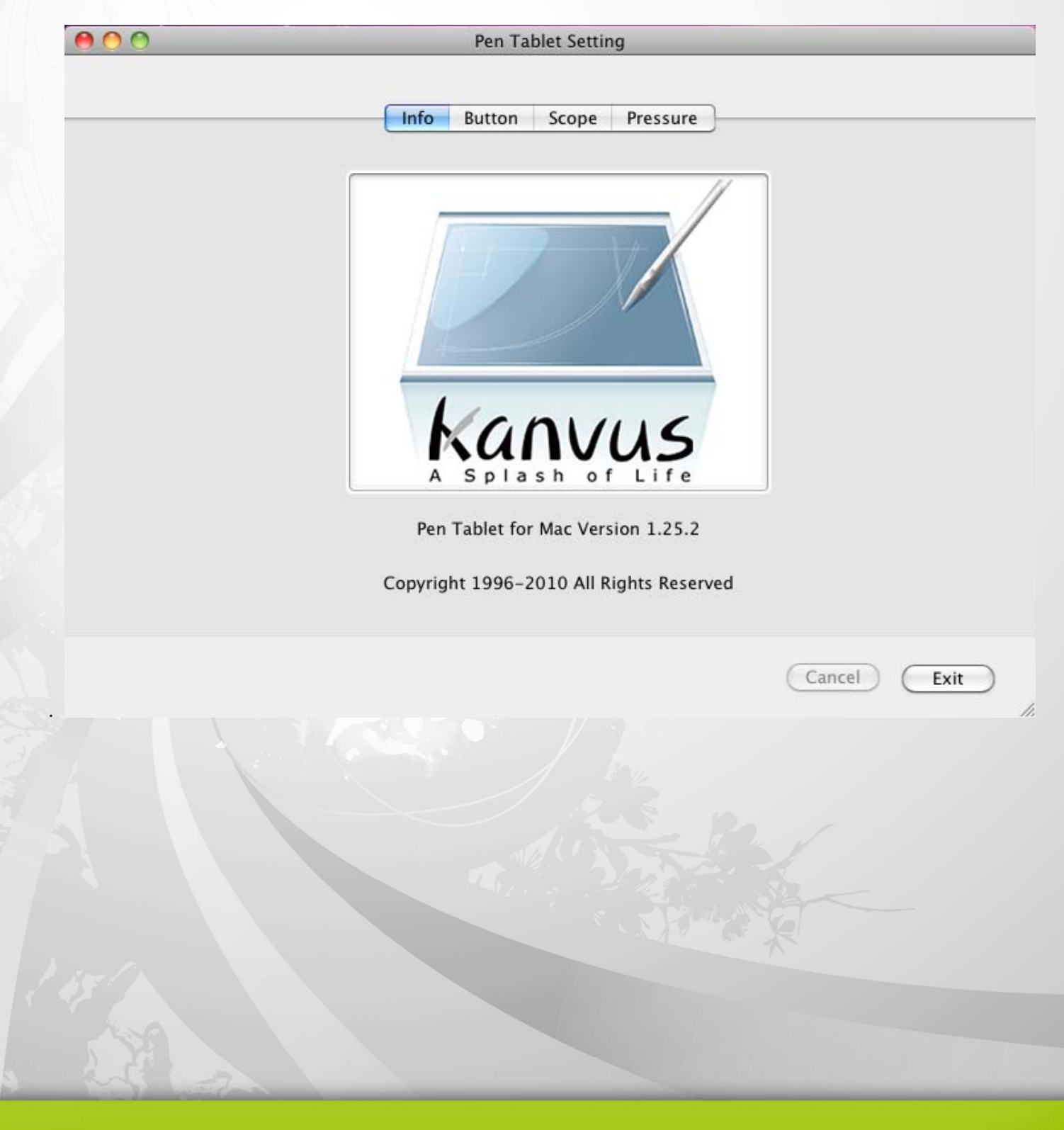

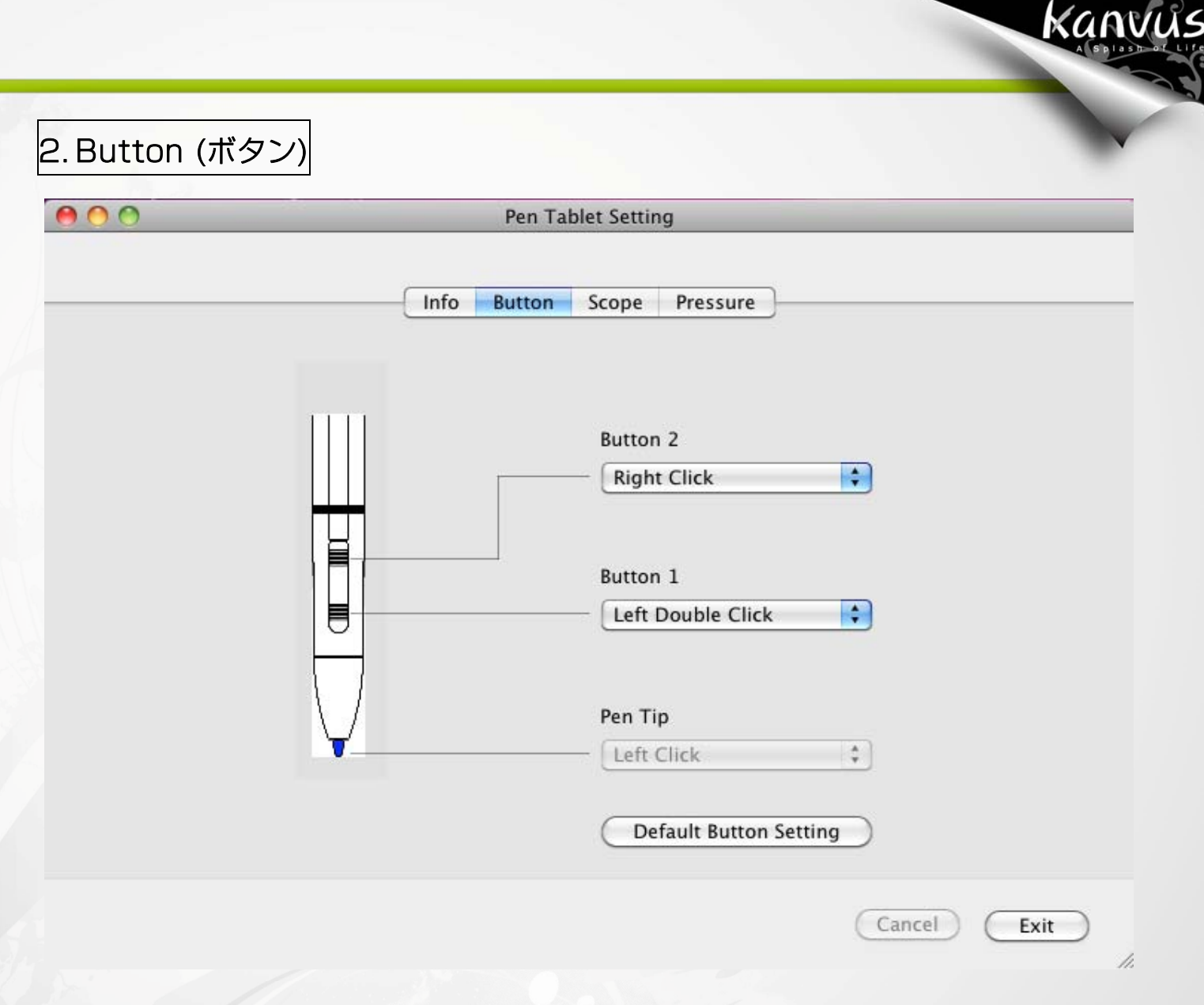

#### **(1)** Button Name (ボタンの名前)

ドロップダウンメニューからボタン名を選択して、通常の 3 ボタンマウスに基づくコマンドを割 り当てることで、ペン先と 2つのバレルボタンのコマンドが構成できます。「No Action」(作動 なし)、「Left Click」(左クリック)、「Left Double Click」(左ダブルクリック)、「Right Click」(右 クリック)、または「Right Double Click」(右ダブルクリック) から選ぶことができます。

### **(2)** Default (デフォルト)

"Default Button Setting" ボタンをタップすると、工場出荷時の初期設定に戻ります。

# Kanvus

## 3. Scope (スコープ)

**(1)** Full Area (全領域)

タップすると、全作業エリアを有効に

します。

**(2)** Screen Ratio (画面比) タブレット作業エリアを設定します。 選択した画面比が作業エリアの画面サ イズになります。

**(3)** Reserve Edges (エッジ保留). 「Reserve Edges」ボタンをタップ すると、タブレットのホットスポット にスペースを割り当てます。

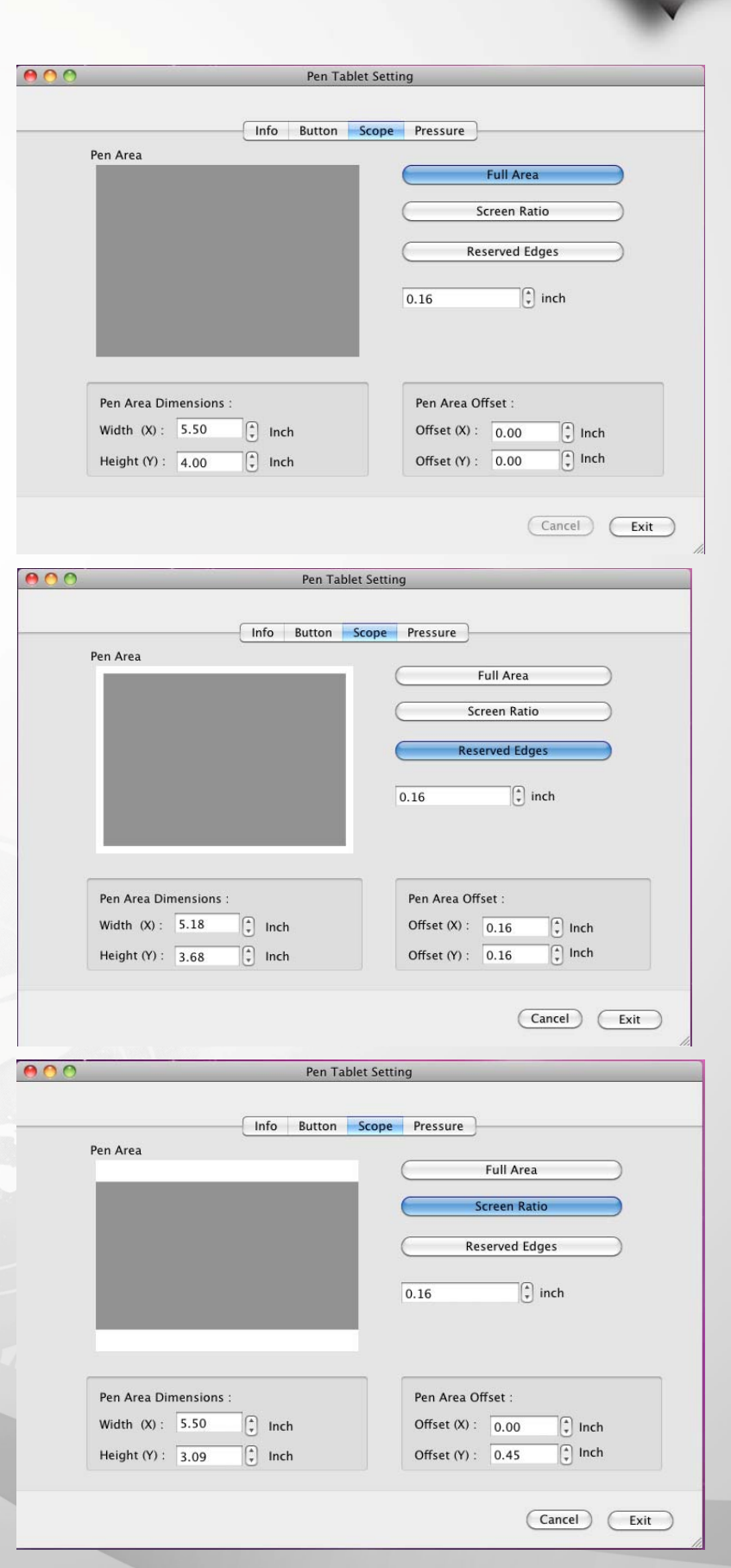

#### **(4)** Pen Area Dimensions

(ペンエリア寸法)

ペンエリア寸法の現在の高さと幅を表示 します。ペンエリアの寸法を変える場合、 ここで新しい値を入力してください。

 $0<sup>o</sup>$ 

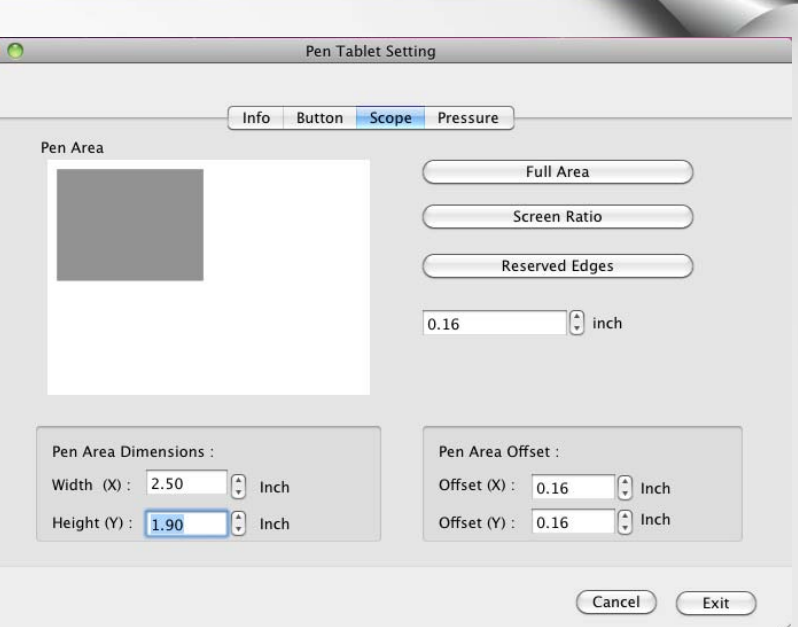

Kanvus

# **(5)** Pen Area Offset (ペンエリアのオフセット) ペンエリアの左上隅から、最大ペンエリ アの左上隅までの水平、および垂直距離 を表示します。オフセット距離を調整す る場合は、数字を入力するか上/下の矢印

Info Button Scope Pressure Pen Area **Full Area** Screen Ratio Reserved Edges  $\left[\frac{1}{r}\right]$  inch  $0.16$ Pen Area Dimensions : Pen Area Offset :  $\begin{bmatrix} \uparrow \\ \downarrow \end{bmatrix}$  Inch Width  $(X)$ :  $5.18$ Offset  $(X)$ :  $\overline{0.16}$  $\boxed{\widehat{\cdot}}$  Inch  $\boxed{3}$  Inch Offset (Y) : 0.32 Height (Y) :  $3.68$  $\begin{bmatrix} 4 \\ 7 \end{bmatrix}$  Inch

Cancel Exit

Pen Tablet Setting

をクリックします。

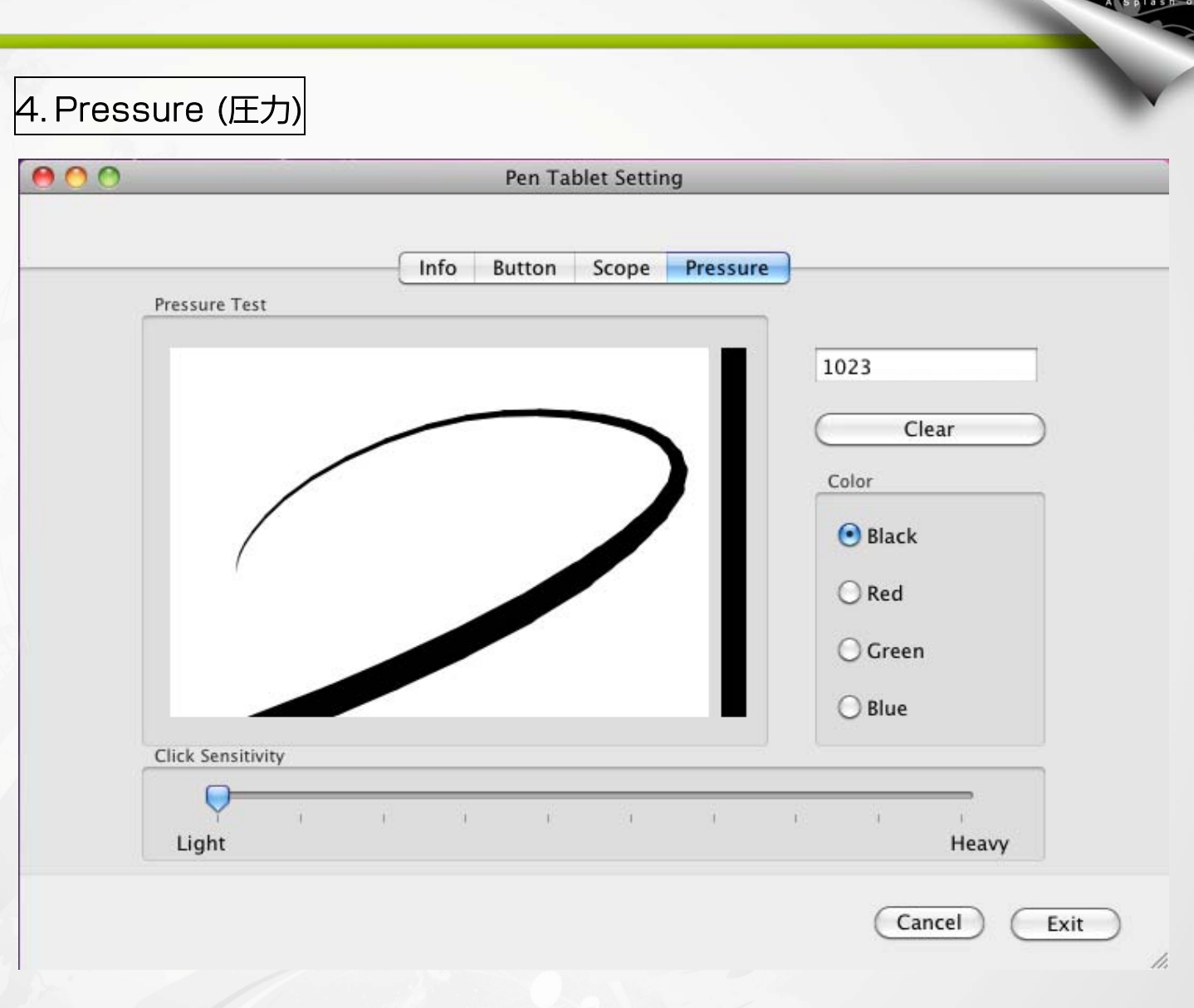

Kanvi

#### **(1)** Pressure Test (圧力テスト)

4つの異なる色から選び、ペンタブレットの圧力感度を調整することができます。タブレットパッ ド上の ペン先の一定感度を線厚で見るため、圧力テストエリアがあります。圧力レベルの数値は 「Clear」ボタンの上のフィールド内に表示されます。

**(2)** Clear (クリア)

「Clear」ボタンをタップすると、Pressure Test エリアのスペースが消去されます。

#### **(3)** Click Sensitivity (クリック感度)

デフォルト設定では、ペン先のタップはマウスの左クリックに相当します。感度バーのスライダー を動かして、ペン先の反応を調整します。「Light」では、少しの力でもすぐにペン先が反応しま すが、「Heavy」の機能は逆になります。

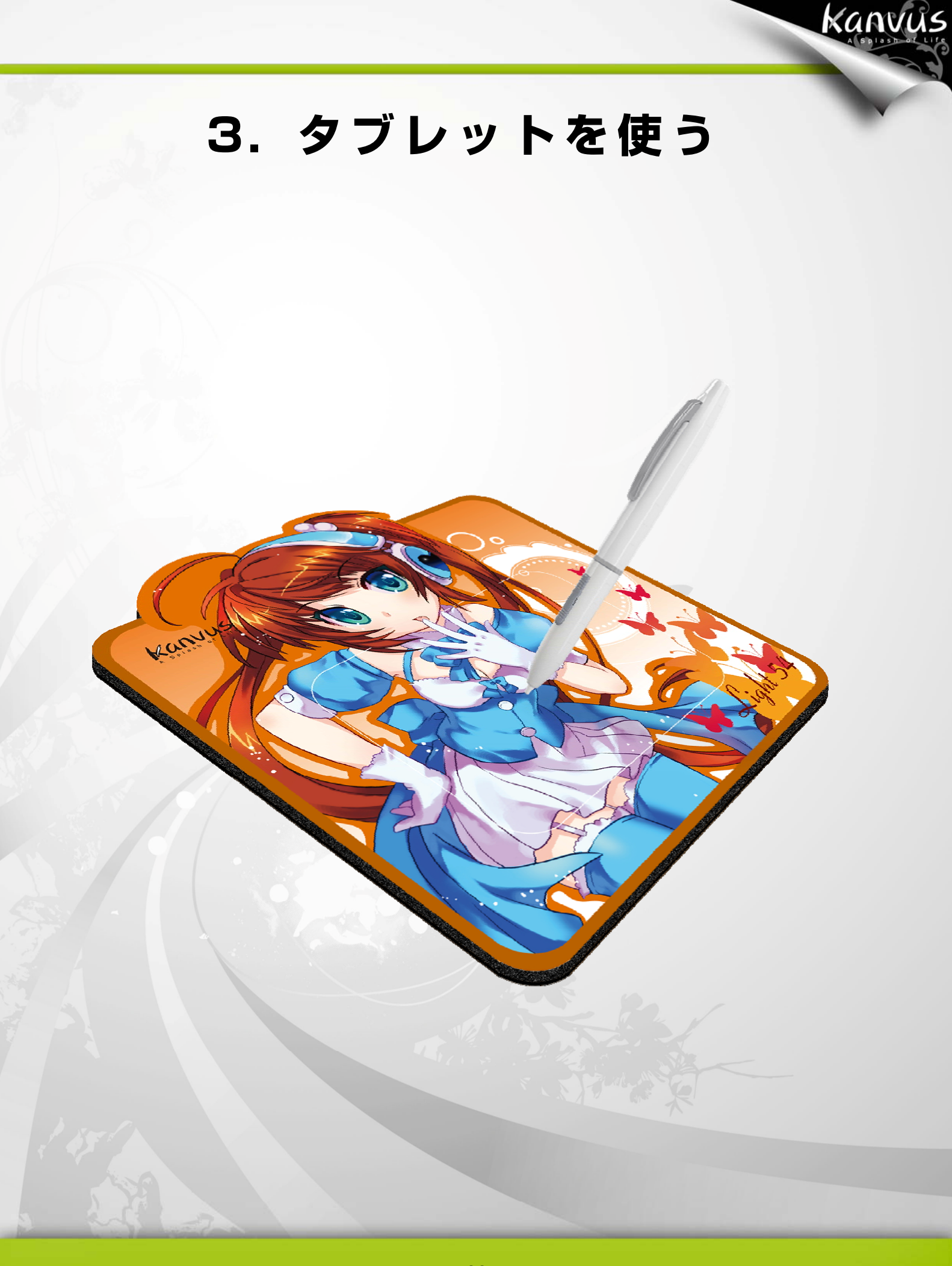

## ペンの持ち方

鉛筆を持つように、デジタルペンを手に持ちます。ボタンが簡単にクリックできるように、人差し

指または親指の近くにペンボタンがくるようにします。

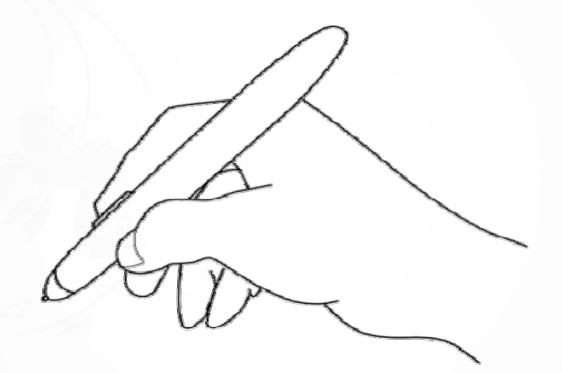

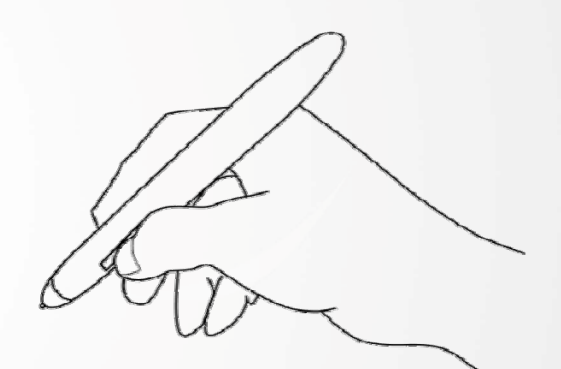

Kanvus

ペンを置くには、ペンスタンドを使います。

 $\sqrt{N}$ 

ペンを使用しない場合、ペンスタンドに置くか、または机の上に 横にして置いてください。ペン先が押されてしまうような入れ物 には、ペンを収納しないでください。

## 作業エリア

作業エリアは、デジタルペンの動きが感知可能なタブレットエリアです。タブレットの作業エリア はお使いの PC 画面に対応します。

Kanvus

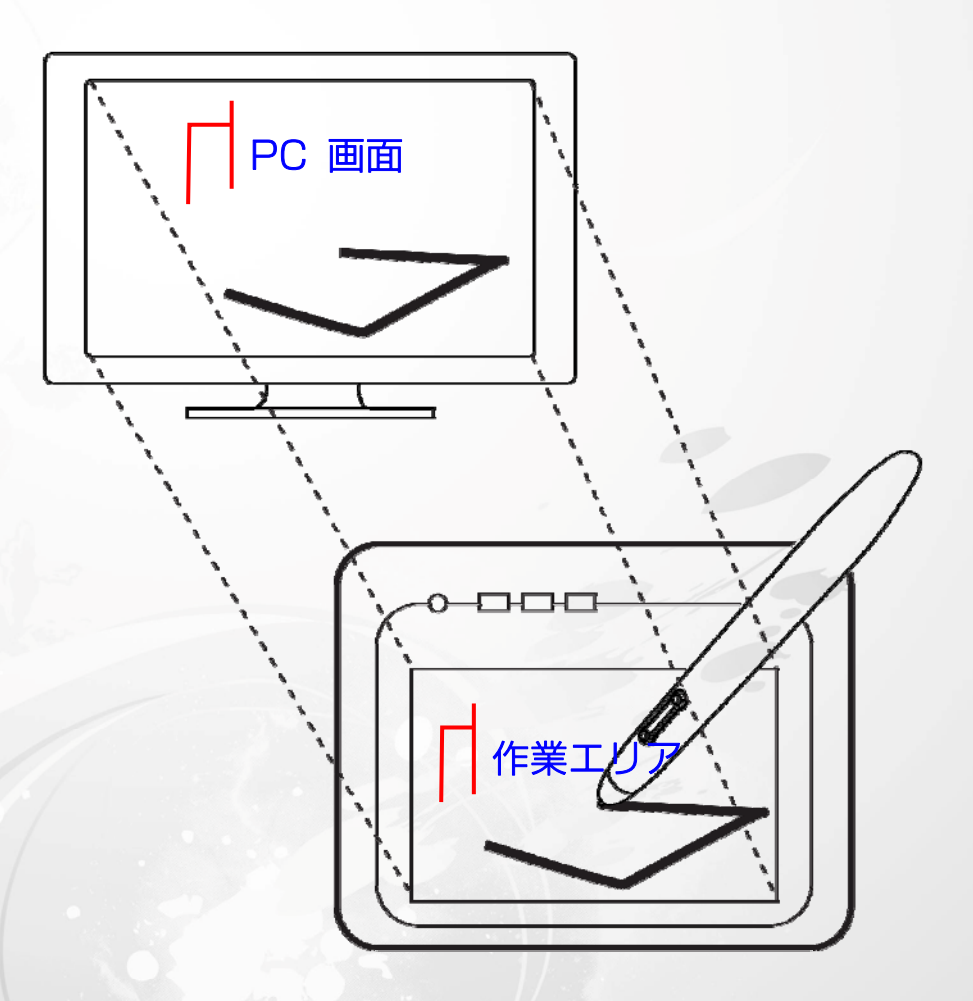

表示エリアのポインタはペンの位置を示します。ポインタは、ペ  $\mathbf{i}$ ンの動きに従います。

## 位置決め

デジタルペンを使って、PC 画面にカーソルを置きます。

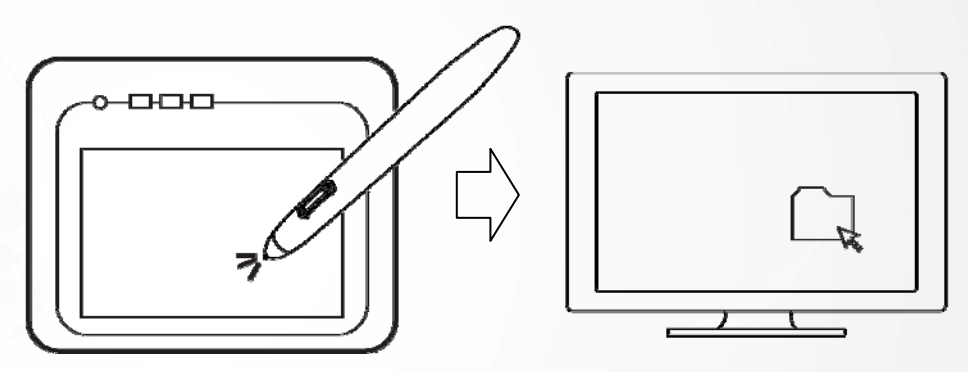

Kanvus

ペン先とタブレット表面の間の距離は、タブレットがペンの動き/位置を感知できるように 10mm 以下である必要があります。画面上のカーソル位置は、タブレットのペン先位置に対応し ています。

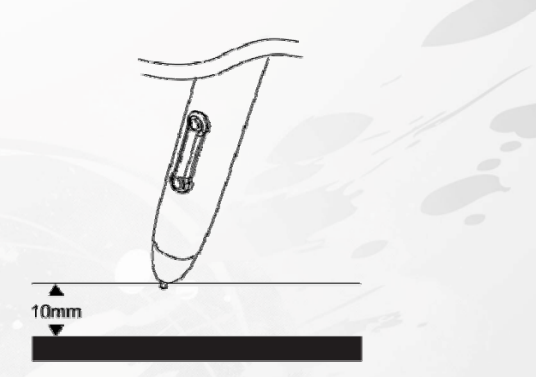

ペン先を持ち上げ、タブレット上の新たな位置にペン先を置くと、カーソルは新しい位置にジャン プします。

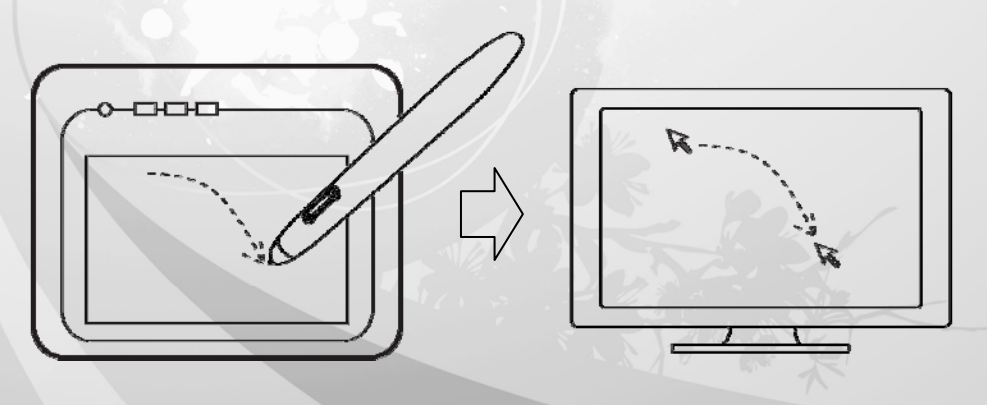

クリック

クリック 1 回: 作業エリア内のタブレット表面で、ペン先を一度タップさせると、1回のクリッ クを実行します。「クリック」は、主に何かを選択する場合に使用します。

Kanvus

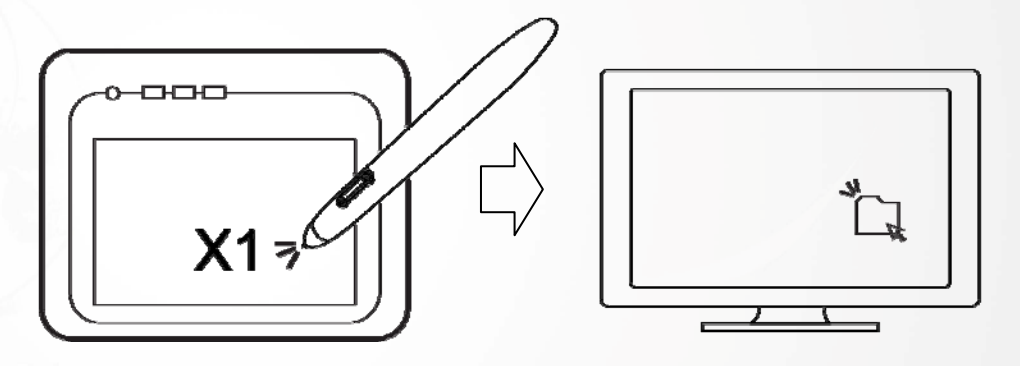

ダブルクリック: 作業エリアでペン先を 2 回タップさせると、ダブルクリックを実行します。「ダ ブルクリック」は、主に選択した何かを開くのに使用します

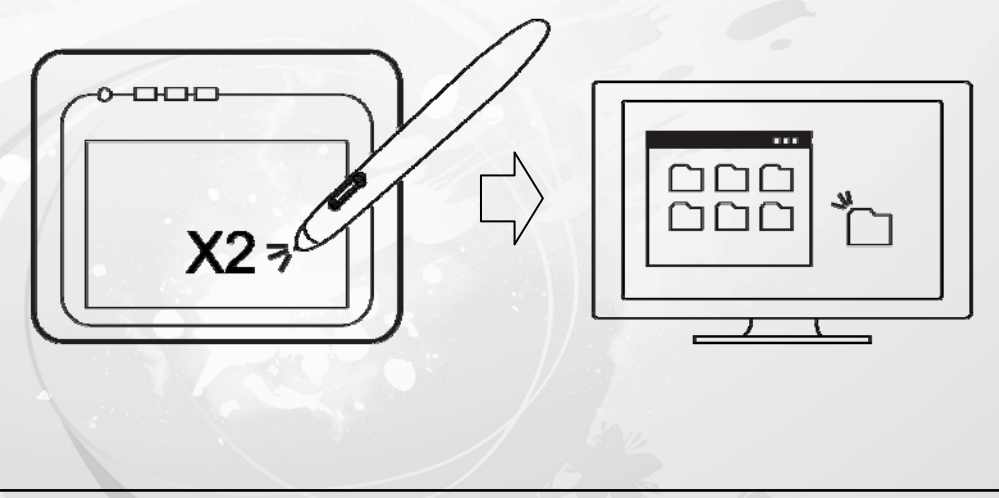

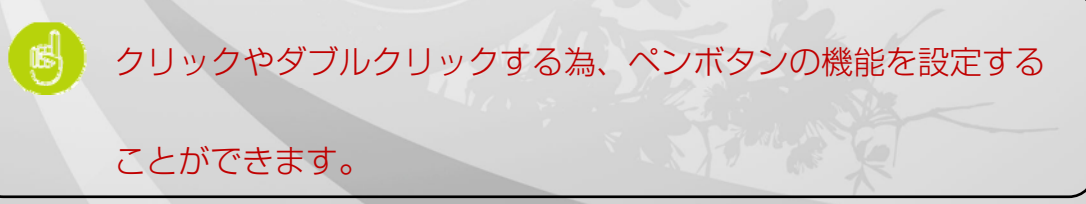

# ドラッグ

オブジェクトをドラッグするには、オブジェクトを選択し (オブジェクトをハイライトにし) 、

Kanvus

クリックしてからペン先をドラッグさせたい位置まで動かします。

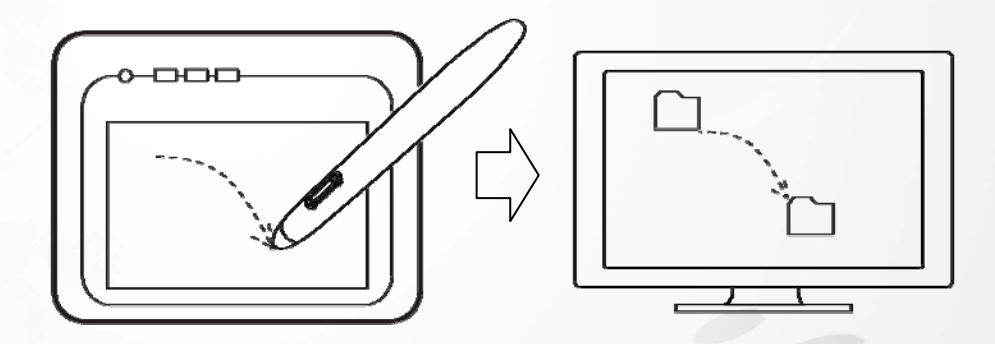

# 圧力コントロール

タブレットには圧力感度をサポートするドローイング・アプリケーションが付属しているため、実 際のペンや鉛筆を使用する時のように、異なる圧力で描く線厚を変えることができます。

Kanvus

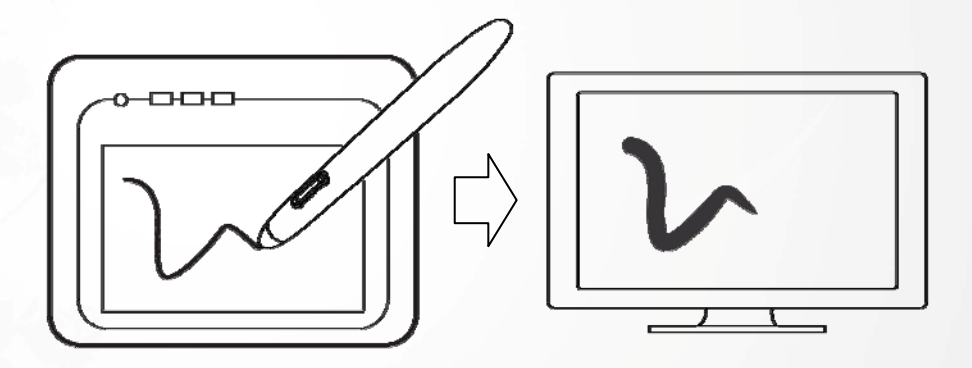

圧力感度でドローイングするには、最初にアプリケーションのツールパレットから圧力感度ツール を選択します。次に、ペンの先を下に向けて様々な圧力を加えてながら、タブレットの表面に沿っ てドローイングします。太い線や濃い色が必要な場合は、強く押し付けます。細い線やより薄い色 が必要な場合には、軽く押し付けてください。

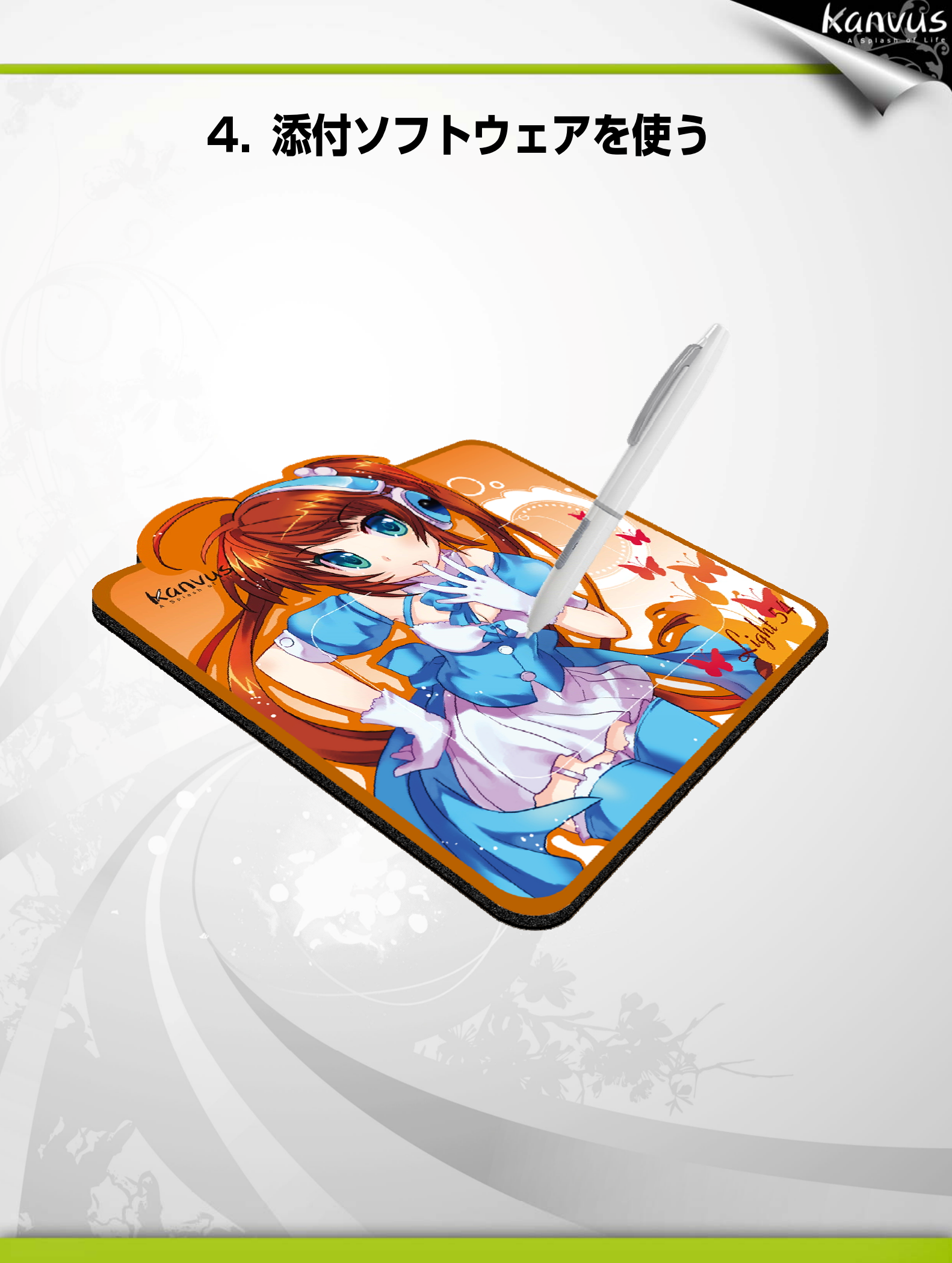

# システム要件

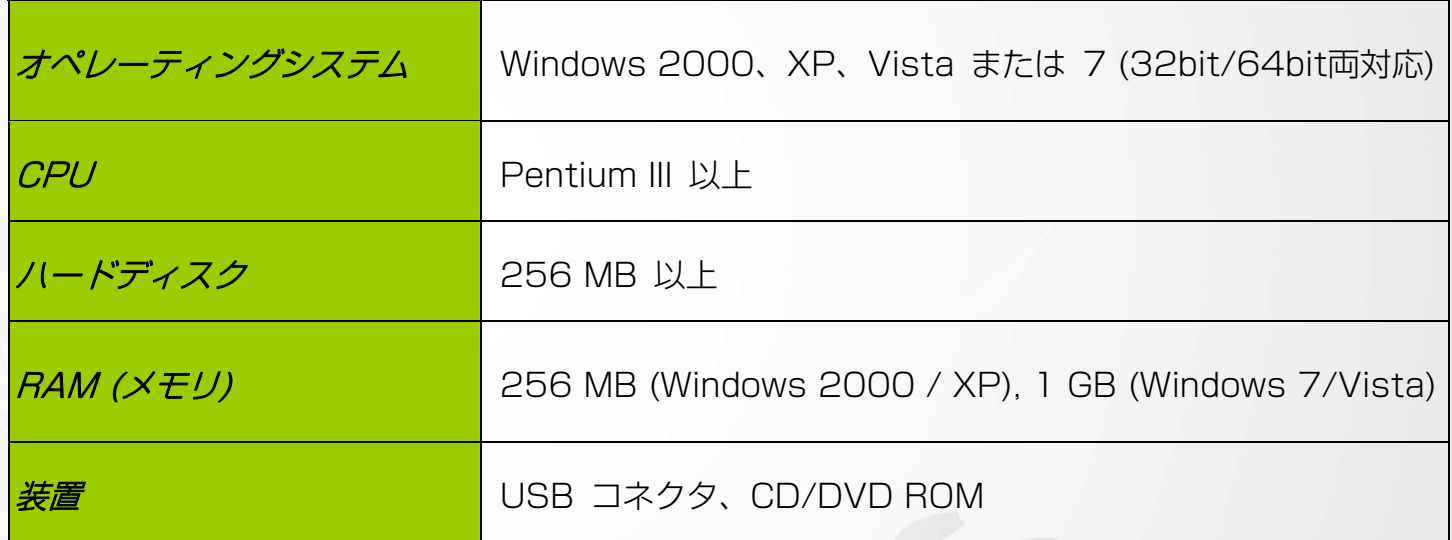

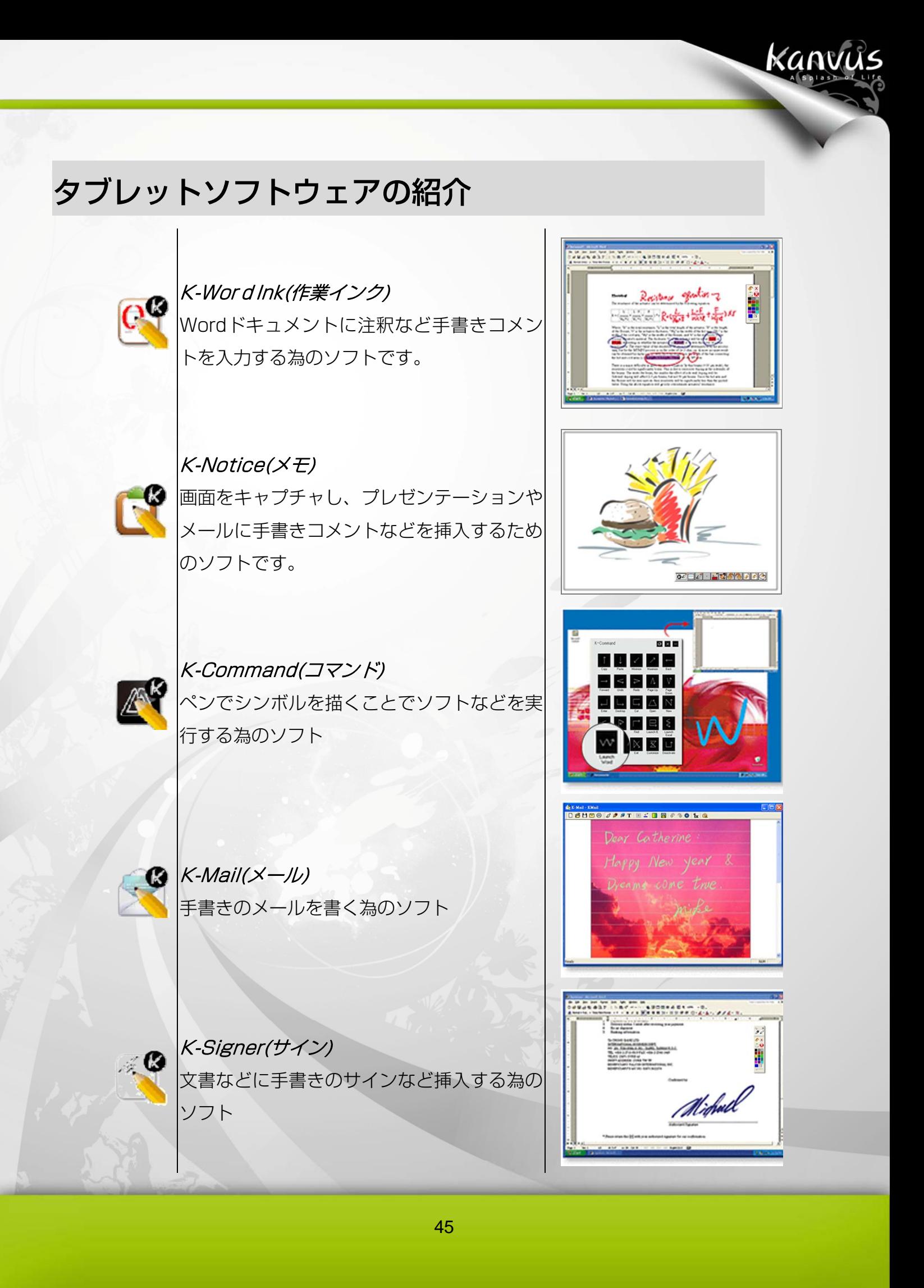

# 対応オペレーティングシステム

 $\mathbb{H}$ 

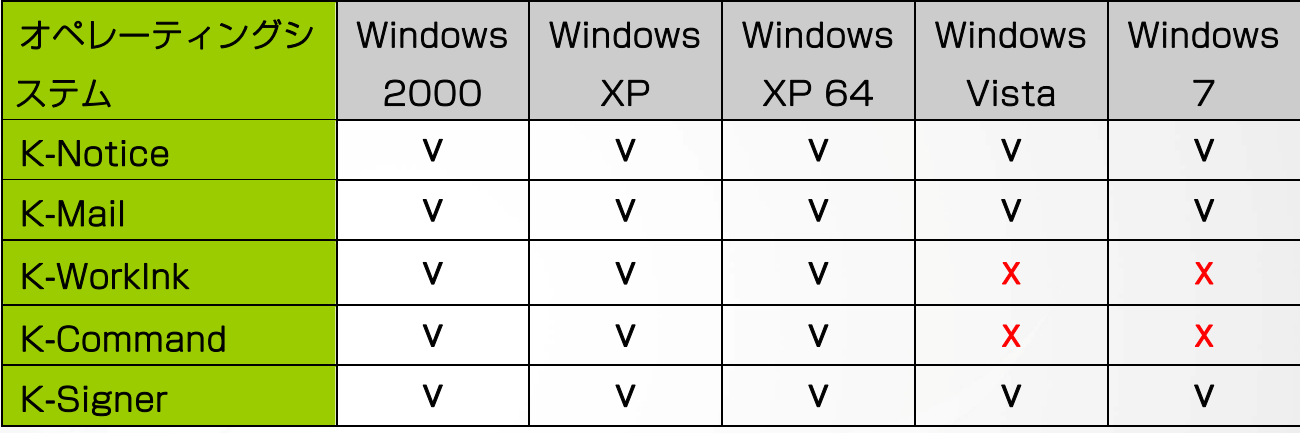

K-WordInk : Windows Vista/7 では、MS OFFICE 2003 及 び 2007 使用時に同等の機能が標準搭載されています。 K-Command : Windows Vista/7 の標準ソフトによって同等 の機能が搭載されています。

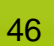

タブレットソフトウェアのインストール

タブレットソフトウェアを使用するには、まずドライバをインス トールし、次にTablet Software をインストールする必要があ ります。(ドライバインストールの詳細については、付属のドライ バインストールマニュアルを参照してください。)

1. コンピュータの電源を入れ、Windows をスタートします。

CD/DVD ROM ドライバに CD ディスクを入 & れると、インストールプログラムが自動的に始ま ります (右図参照)。

2.

「Tablet Software Setup」(タブレットのソフ? トウェア インストール)を選択し、「Enter」キー を押して Tablet Software のインストールを開 始します。

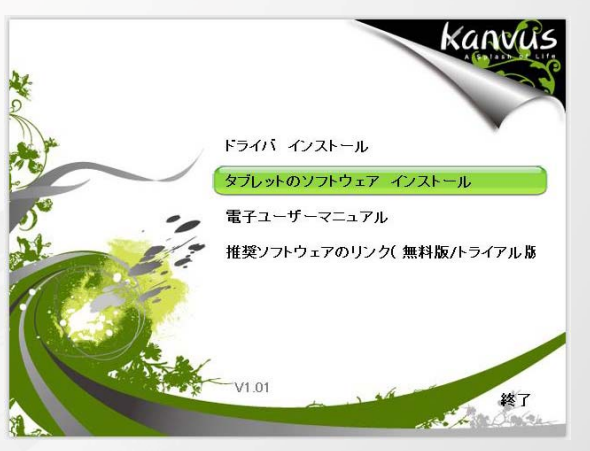

Kanvus

3. し、インストールする場所を確定します。次に ソフトウェアを選択するメッセージボックスが現 れます。 インストールするソフトウェアを選択 「OK」を押してインストールを実行してくださ い。

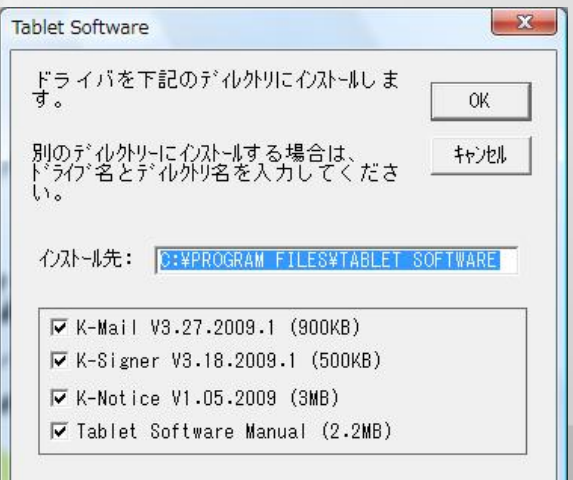

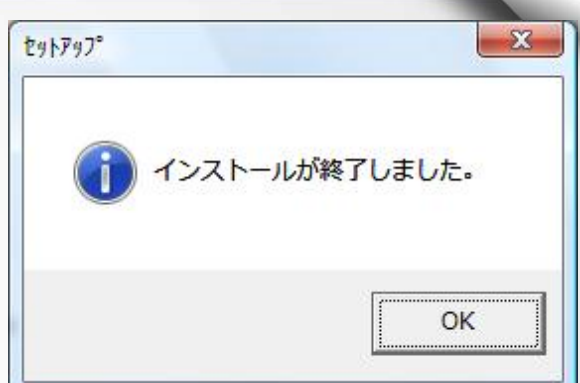

Kanvus

4. インストールが完了したら、「OK」を押してソフ トウェアのインストールを終了してください。

Windows Vista/7 でインストールを実行した 場合、手順 4 を終えたら、メッセージボックス (右図参照) が現れるのを待ってから「このプログ ラムは正しくインストールされました」を選択し ます。コンピュータシステムが CD/DVD ROM のデータを読み終えたら、CD を取り出し、イン ストールを終了してください

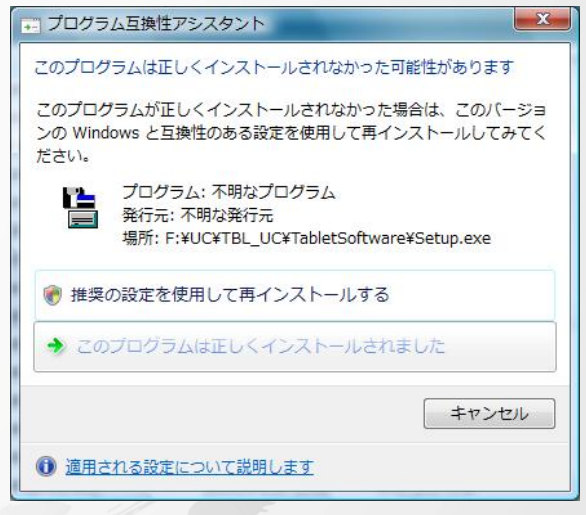

# タブレットソフトウェアのアンインストール

タブレットソフトウェアをアンインストールするには、カーソルを【スタート】►【すべてのプロ

Kanvus

グラム】►【Tablet Software】►【アンインストール】の順に実行してください。

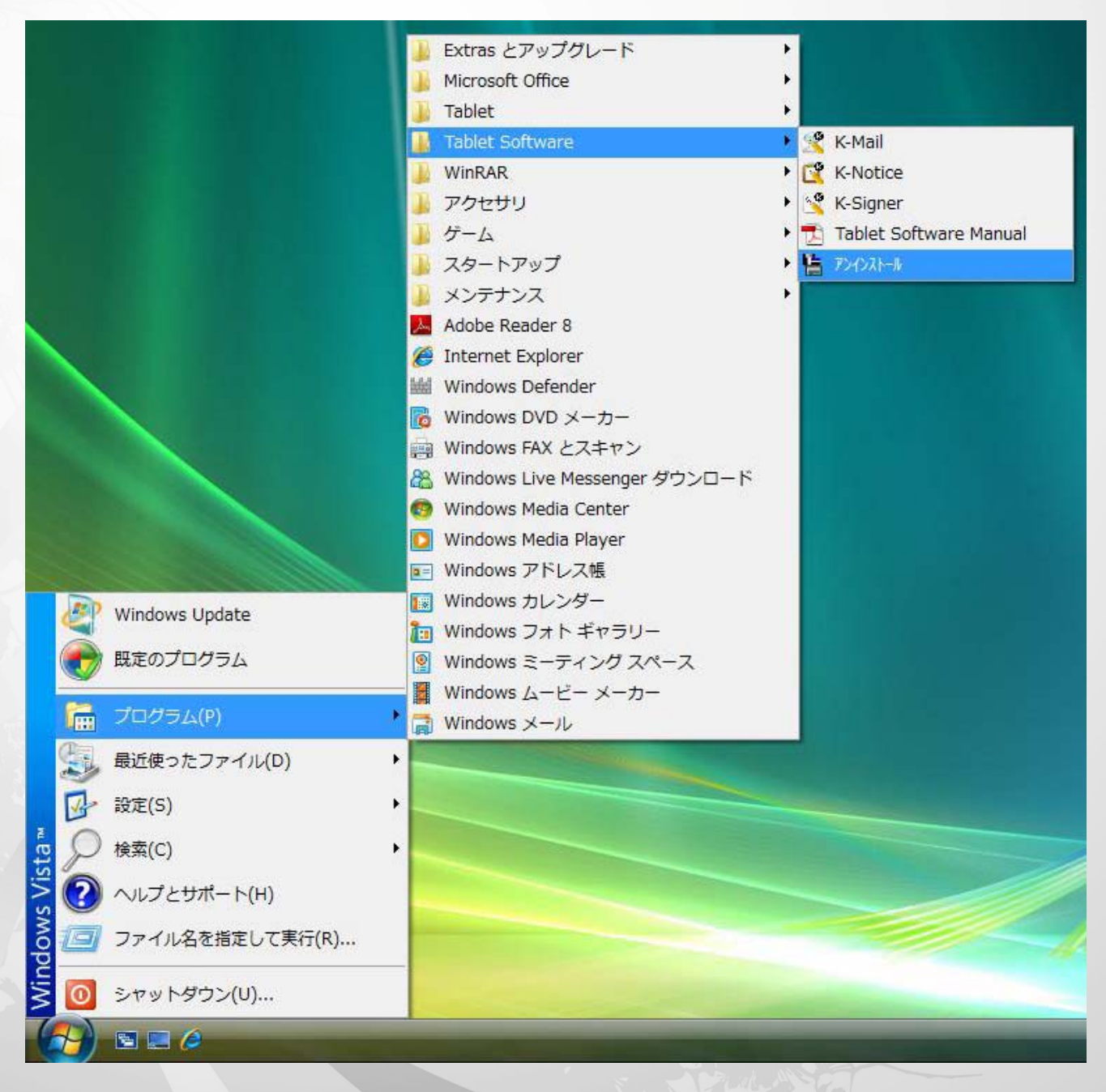

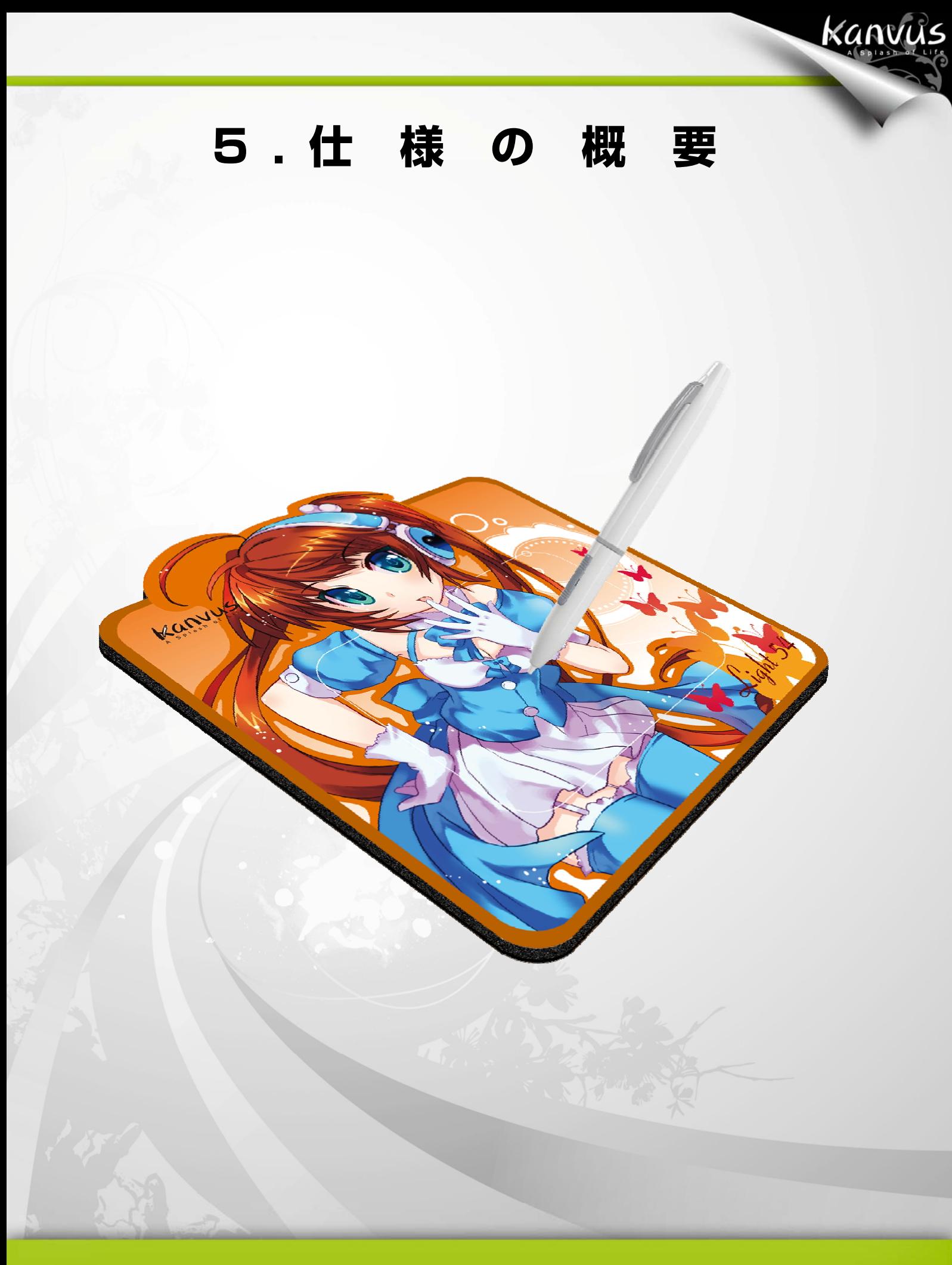

# タブレット仕様

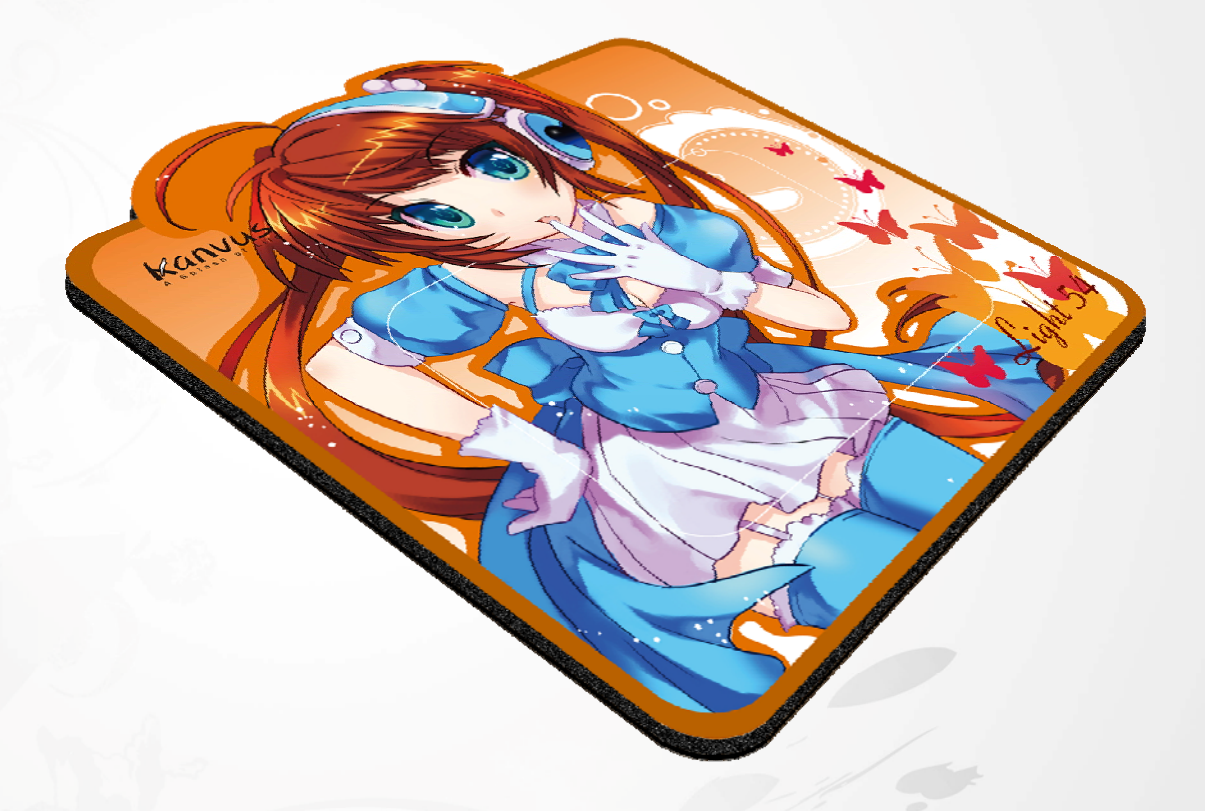

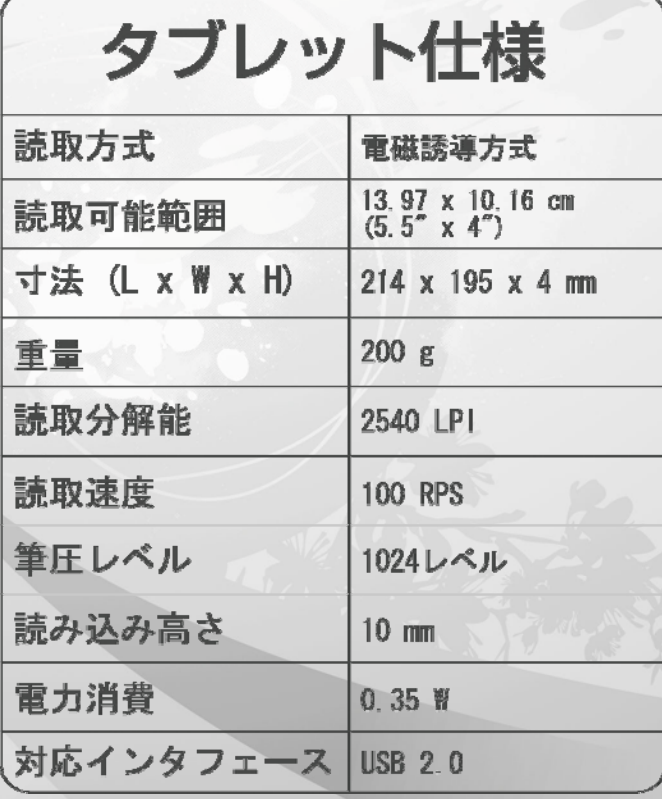

# デジタルペン

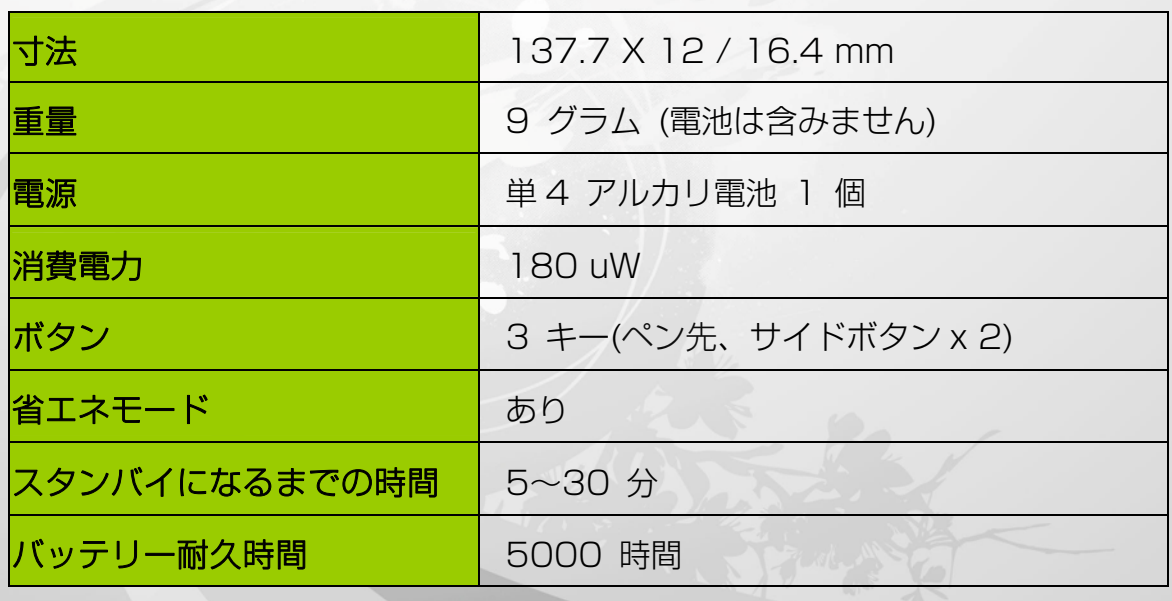

Kanvus

52

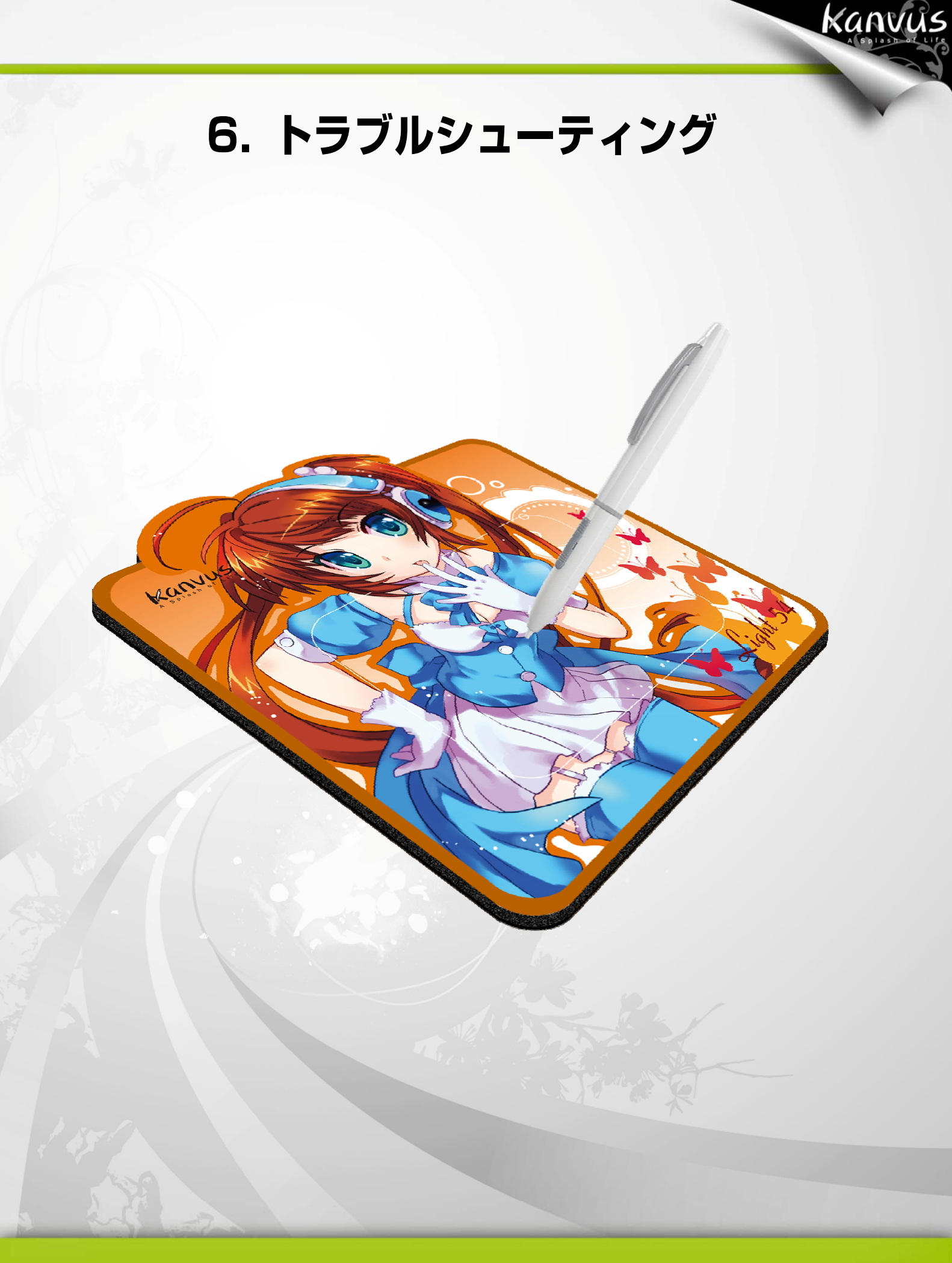

## デバイスをテストする

以下のテストを行って、まず問題を特定します。

#### 1. 接続の確認:

コンピュータにデバイスを接続すると、システムトレイにタブレットアイコンが表示されます。ア イコンが表示されていない場合、以下の手順に従ってください:

kamú

- (1) USB ケーブルが適切に USB ポートに接続されていることを確認してください。
- (2) 別の USB ポートに接続してみてください。
- (3) デバイスが USB ハブに接続されている場合、USB ハブが適切に USB ポートに接続 されていることを確認してください。
- (4) USB コントローラが正常に動作しているかどうか確認してください。

#### **2.** デバイスの診断:

ペンまたはタブレットが適切に動作しない場合、以下の手順に従ってデバイス問題の診断に役立て てください。

- (1) コンピュータからタブレットの USB プラグを引き抜きます。
- (2) システムからタブレットドライバを削除します。
- (3) タブレットを USBで コンピュータに再接続します。
	- (a) タブレットの LED が点滅していることを確認します。LED が点灯していない場合、 タブレットにエラーがあることを意味します。
	- (b) タブレットの作業エリアでワイヤレスデジタルペンをテストします。ペンがマウスと して動作可能な場合、ハードウェアに問題がないことを意味します。動作しない場合 は、ペンの電池を交換してみてください。
	- (c) バッテリーを交換した後もペンが動作しない場合は、ハードウェアにエラーがある可 能性があることを意味します。
- (4) 弊社の公式ウェブサイトから直接ドライバの最新版をダウンロードしてください。また、 他の情報がないかどうかウェブサイトの情報を確認することもできます。
- (5) ドライバの新しいバージョンをインストールした後、システムはコンピュータの再起動を 必要とします。
- (6) コンピュータを再起動すると、画面右下にタブレットアイコン (■)が表示されます。 **(a) 画面右下にタブレットアイコン ( k)が表示されていない場合、ドライバがスタート** アップ中に起動に失敗したことを意味します。これはシステム内の不具合から起きている

ことがあります。

ł

 (b) 【マイ コンピュータ】►【プロパティ】►【ハードウェア】►【デバイス マネージャ】 の順に確認して、「!! があった場合、インストールされたタブレットドライバがウィ ンドウズシステムと非互換であることを意味します。この問題が起きた時には、すぐ 弊社まで連絡してください。

Kanvus

(7) 画面右下のタブレットアイコン ( ) をクリックすると、圧力感度をテストして筆圧機能 の作動を確認することができます。(「設定」参照。)

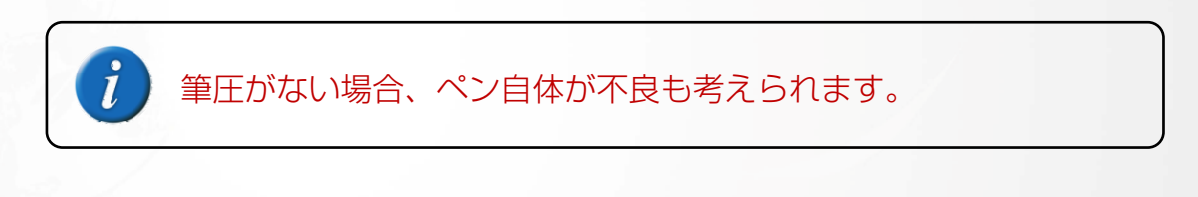

## FAQ

#### 質問: なぜタブレットの LED が点滅を続けているのですか?

答え: USBポートに問題がある可能性があります。他のポートをお試し下さい。

#### 質問: どうしたら更新ソフトウェアが手に入りますか?

答え: 弊社のウェブサイトから新しいドライバをダウンロードしてください。

1. 古いドライバのアンインストール:【スタート】►【すべてのプログラム】►【Kanvus Tablet】

Kanvus

- ▶【アンインストール】の順にクリックします。
- 2. 「ダウンロード」セクションでドライバの最新版をダウンロードして、HDDに保存してくだ さい。
- 3. HDDでフォルダのファイルを解凍します (Windows 内蔵の解凍ユーティリティまたは そ の他の解凍ソフトウェアをご使用ください)。
- 4. ファイルを解凍したフォルダで Setup.exe をダブルクリックします。

質問: インストールで、なぜK-WordInk または K-Command が選べないのですか? 答え: K-WordInk 及びK-CommandはWindows 2000及びXPのみの対応となります。 Windows Vista / 7をお使いの場合はOSの標準機能によりK-WordInk及びK-Commandと同 様の機能がプリインストールされています。

## サービス・技術サポート

タブレットが適切に作動しない場合、まずトラブルシューティングの手順および FAQ を確認し てください。弊社ウェブサイトで、最新のドライバ/ソフトウェアをダウンロードしたり、更新済 みの FAQ を確認したりすることができます。問題がまだ解決しないままの場合は、私たちのサ ービススタッフまたは技術サポートスタッフにお問い合わせください。

Kanvus

KWorld Computer Co., Ltd.

Tel : +886 2 8228 6066

6/F, No. 113, Jian 2nd Road Jhonghe City, Taipei County 235, Taiwan (R.O.C.)

http://www.kanvus-global.com/

# ドライバのダウンロード

以下のウェブサイトから最新のドライバおよび電子ドキュメントがダウンロードできます。

http://www.kanvus-global.com/

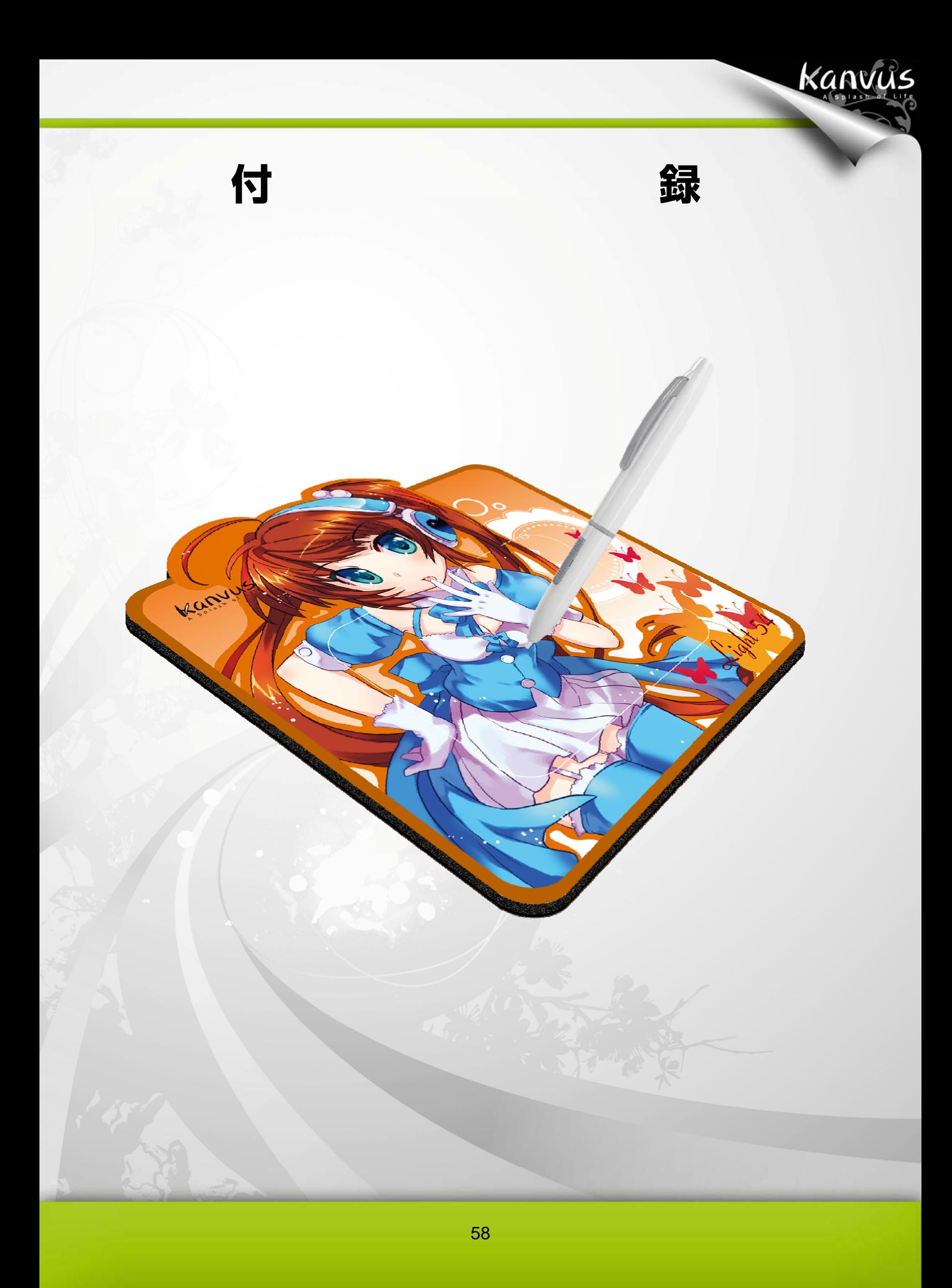

## 宣言および安全声明 安全基準

## **FCC**

本機器は、FCC 規則 15 条に準じています。操作は次の 2 つの条件に従ってください。

Kanvus

- 本デバイスは有害な干渉を及ぼすことはありません。
- 本機器は、不適切な操作の原因となる干渉を含め受信したすべての干渉を受けます。

本機器は、テストの結果 FCC 規則 15 条に準ずる Class B デジタル デバイスの制限に従っ ていることが認められています。これらの制限は、本機器が居住地域においてインストールされた ときに、有害な干渉に対する適切な保護を提供するためのものです。本機器は、無線周波数エネル ギーを生成、使用、または放射します。製造元の指示に従わずにインストール、使用した場合、有 害な 干渉の原因となる可能性があります。ただし、特別なインストールを行った場合、有害な干 渉の原因にならないことは保証できません。本機器がラジオもしくは テレビの受信に有害な干渉 を及ぼす原因かどうかは、本機器をオンとオフに切り替えることにより確認することができます。 本機器が原因の場合、次の方法をいくつかお試しになり、干渉を修正する事をお勧めします。

- 受信アンテナの方向や位置を変える。
- 本機器と受信機の間隔を広げる。
- 本機器を受信機が接続されている回線とは別のコンセントに接続する。

販売元、または熟練したラジオ、テレビ技師にお問い合わせください。

## **CF**

Kanvus タブレット は、以下の欧州規格試験をクリアしております。

- 1 EN55024 (電磁免疫)
- 2 EN55022 (電磁放射線)

## 注意事項

本製品および本書の内容について、不審な点やお気づきの点がございましたら、サポートセンター までご連絡ください。また、弊社のサポートはメールとFAXのみになります。

Kanvus

【ご注意】

○本製品を使用または接続した結果の他の機器への影響については、上記に関わらず、責任は負い かねますので予めご了承ください。

○本製品および本書の内容については、改良のために予告なく変更することがあります。

○本製品および本書の一部または全部を無断で複写、複製、転載、改変することは法律で禁じられ ています。

○本製品は日本国内仕様です。本製品を日本国外で使用された場合、弊社は一切の責任を負いかね ます。また、日本国外へのサポート、及びアフターサービス等を行っておりませんので、予めご了 承ください。

○本製品のご使用に関して発生した、データの消失、破損について弊社はその責任を負いかねます のであらかじめご了承ください。

## 必ずお守りください

お使いになる方への損害を未然に防ぎ、安全に正しくお使いいただくための注意事項を 記載しています。ご使用の際には、必ず記載事項お守りください。

Kanvus

【安全上のご注意】

○不安定な場所に置かないで下さい。 傾いた場所など不安定な場所に置くと、倒れたり落ちたりして、怪我の原因となります。

○温度・湿度の高い場所では使用しないでください 火災や故障の原因となります。

○分解・改造はしないでください 火災・感電の原因となります。

○付属のケーブル以外は使用しないでください 他の機器のケーブルを使うと火災や感電の原因となる場合があります。 付属品は本製品専用です。他の機器につないで使わないでください。

○液体を入れたり、ぬらしたりしないでください 液体の入った容器の近くに置いたり、ペットが機器の上に乗らないようにしてください。 液体が中に入った場合、火災・感電の原因となります。

○ぬれた手で電源アダプターをさわらないでください。 感電の原因となる場合があります。

○本体の通風孔をふさがないでください 内部に熱がこもり、火災や故障の原因となる場合があります。